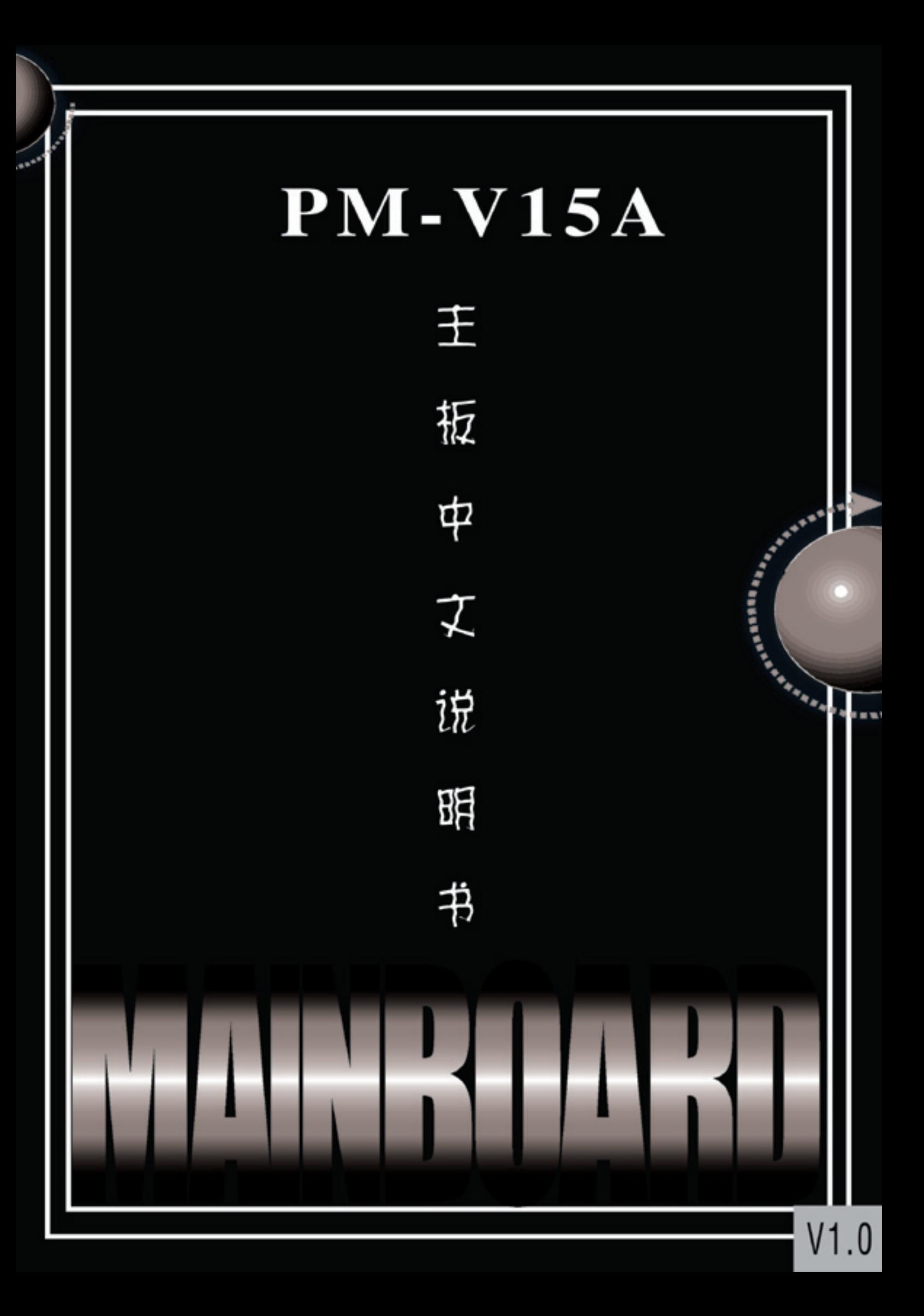

#### 版 权

版权© 2000 属松景科技控股有限公司所有。

未经版权所有者的书面同意, 任何人不得以任何形式或方法擅自仿制、拷贝、 誊抄或转译

#### 用 户 须 知

本手册内容仅供资讯参考。手册在内容、印刷、排版上可能存在错误,若有任何 修改, 恕不另行通知。

#### 技 术 支 持

如果您在使用过程中, 有任何的意见、建议或遇到困难, 请到松景科技控股有限 公司主页 **(http://www.pinegroup.com.cn**)查询或向松景科技控股有限公司技术 支持(**mailto:pinesupport@pinegroup.com.cn**)垂询

### 商标

本手册所有提及之商标与名称皆属该公司所有。 PINE 是松景科技注册的商标。

#### FCC Compliance

#### Federal Communications Commission Statement

This equipment has been tested and found to comply with the limits for a class B digital device, pursuant to part 15 of the FCC Rules. These limits are designed to provide reasonable protection against harmful interference in a residential installation. This equipment generates, uses and can radiate radio frequency energy and if not installed and used in accordance with the instructions, may cause harmful interference to radio communications. However, there is no guarantee that interference will not occur in a particular installation. If this equipment does cause harmful interference to radio or television reception, which can be determined by turning the equipment off and on, the user is encouraged to try to correct the interference by one or more of the following measures:

- Reorient or relocate the receiving antenna.
- Increase the separation between the equipment and receiver.
- Connect the equipment into an outlet on a circuit different from that to which the receiver is connected.
- Consult the dealer or an experienced radio/TV technician for help.

In order to maintain compliance with FCC regulations, shielded cables must be used with this equipment. Operation with non-approved equipment or unshielded cables is likely to result in interference to radio and TV reception. The user is cautioned that changes and modifications made to the equipment without the approval of manufacturer could void the user's authority to operate this equipment.

# 目 录

# 第一章

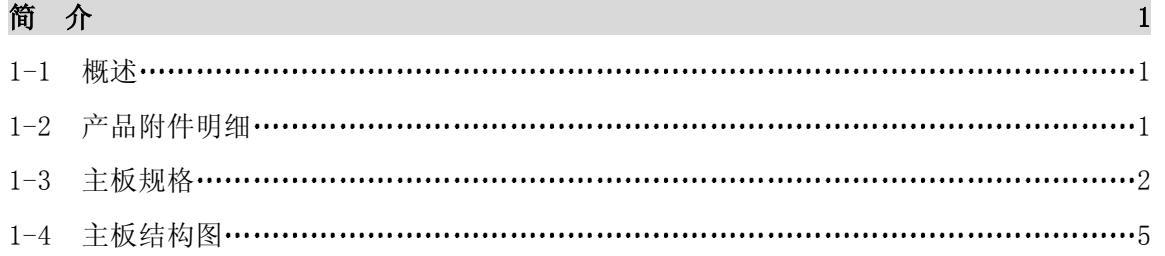

# 第二章

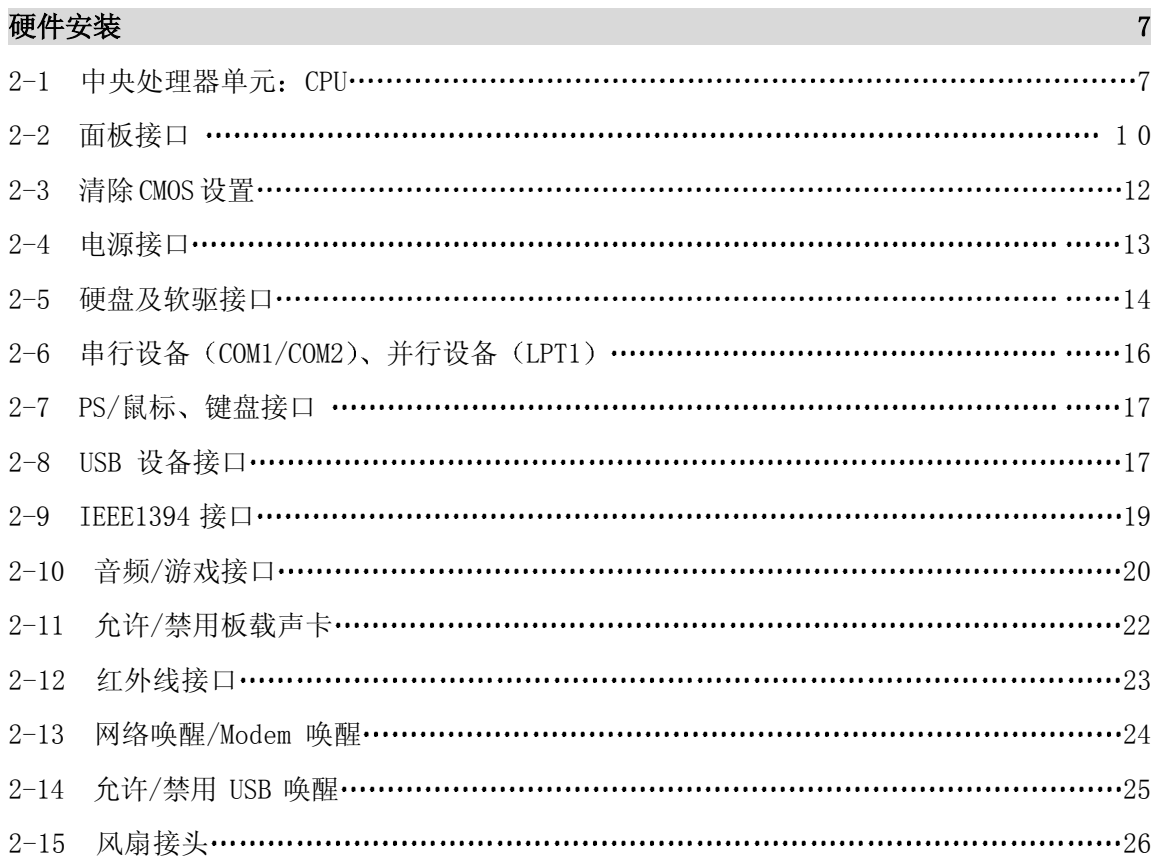

# 第三章

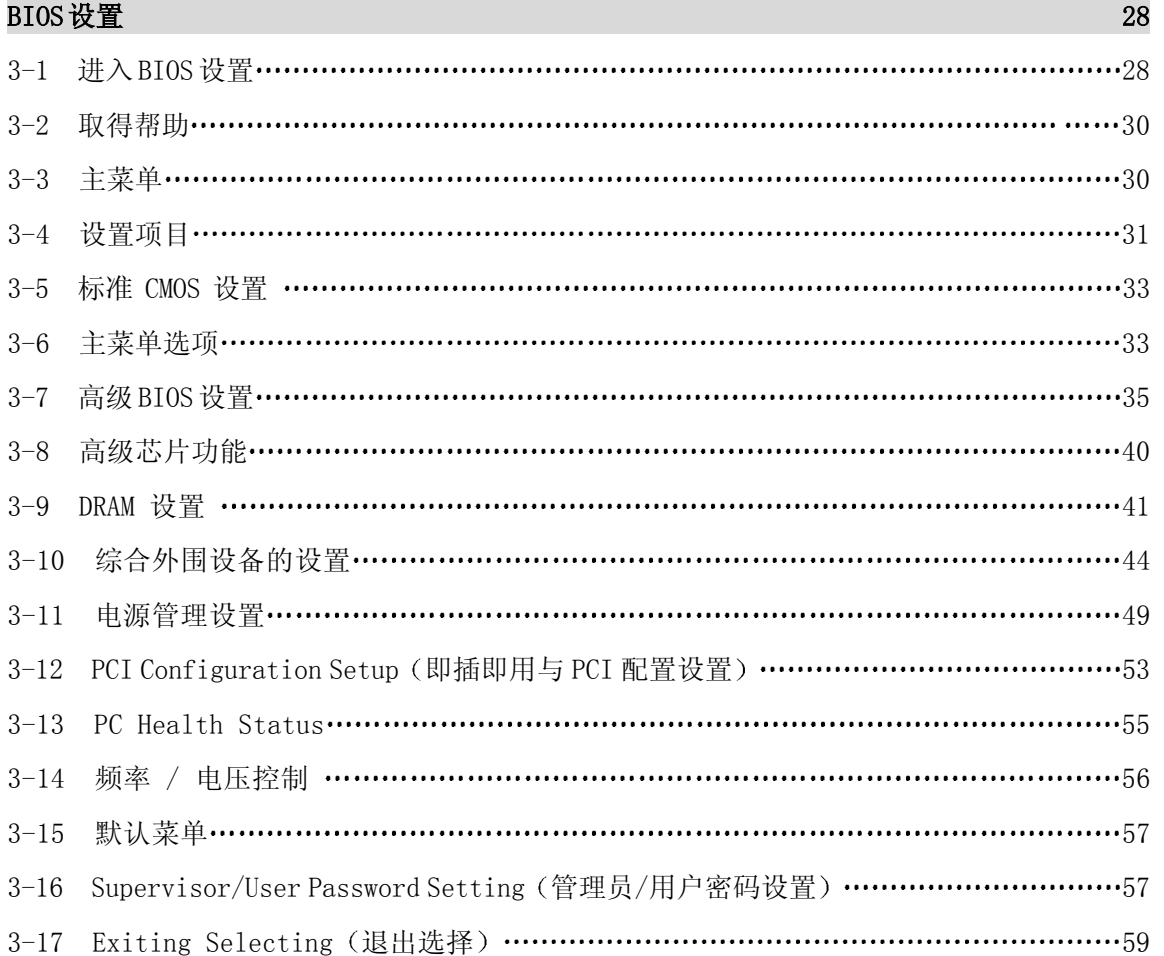

# 第四章

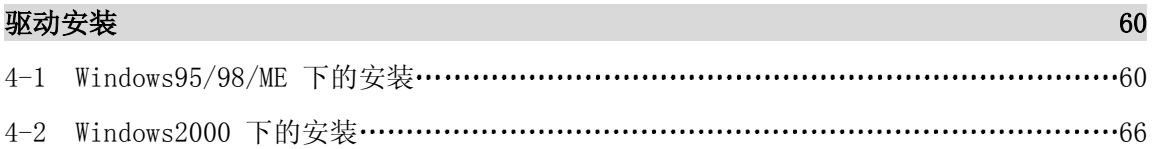

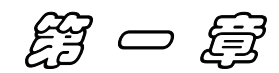

# 简 介

#### 1-1 概述

感谢您使用基于 VIA Apollo Pro 266 (VT8633/8233) 芯片组的 PM-V15A 主机板。 PM-V15A 采用 VIA VT8633 主芯片, 支持全系列 Socket 370 构架的 Intel PIII Coppermine、Celeron 、Celeron II 和 VIA Cyrix III 等处理器。PM-V15A 主板具有高集成度, 高性能, 省电, 高兼容性等特点。独特的 AGP 固定装置, 进一步确保您显卡和 插槽的良好接触

### 1-2 产品附件明细

整套主机板配件包括

- 9 ATX 主机板
- √ 使用手册
- $\checkmark$  一条 UDMA100 数据排线
- 9 一条软驱排线
- $\checkmark$  一条 IDE 排线
- ✔ 两条 1394 接口连线
- **√ 一张驱动程序 CD 片**

如您发现包装中之任一物件若有损坏或遗漏者,请洽询经销商或业 务代表

# 1-3 主板规格

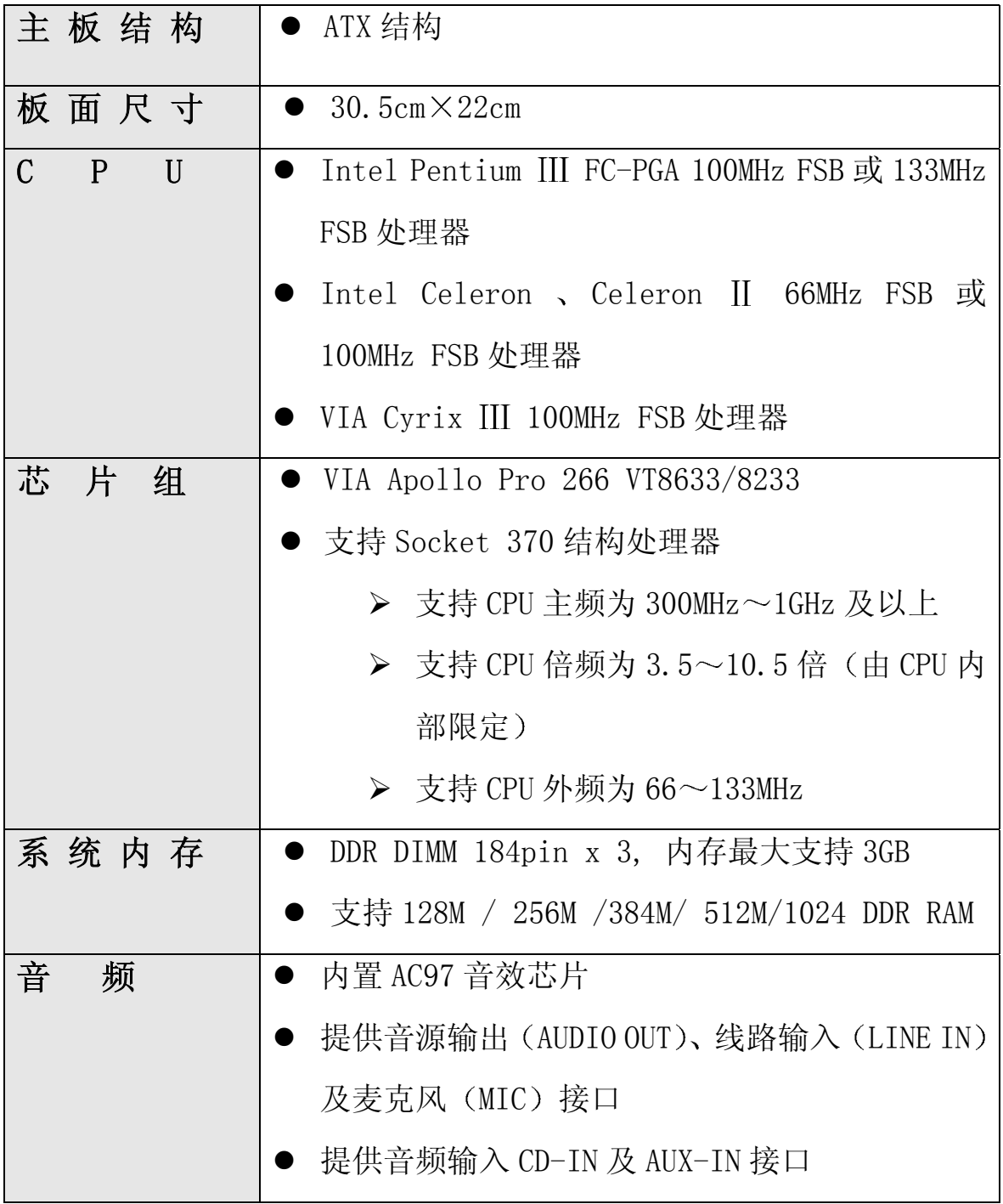

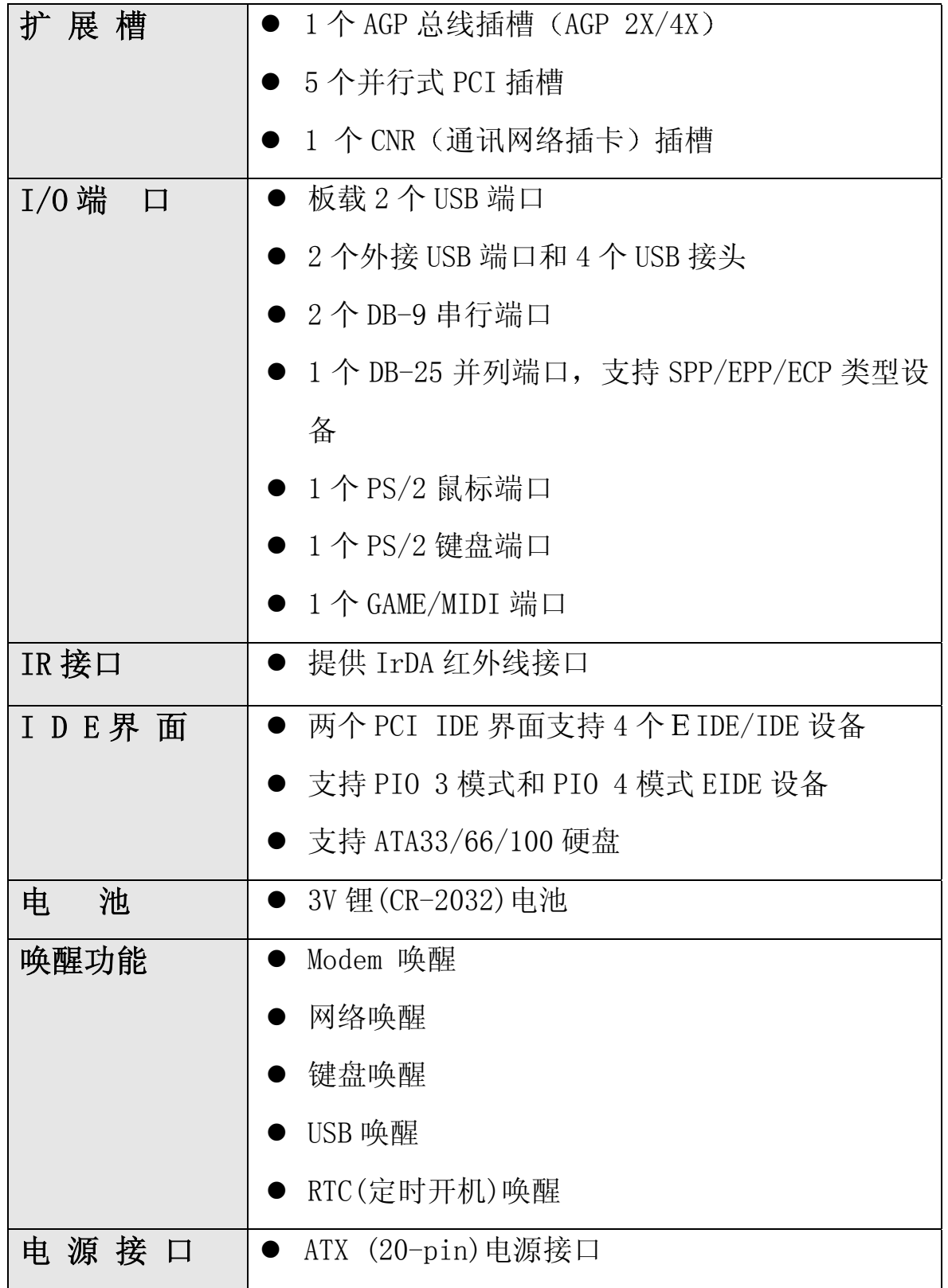

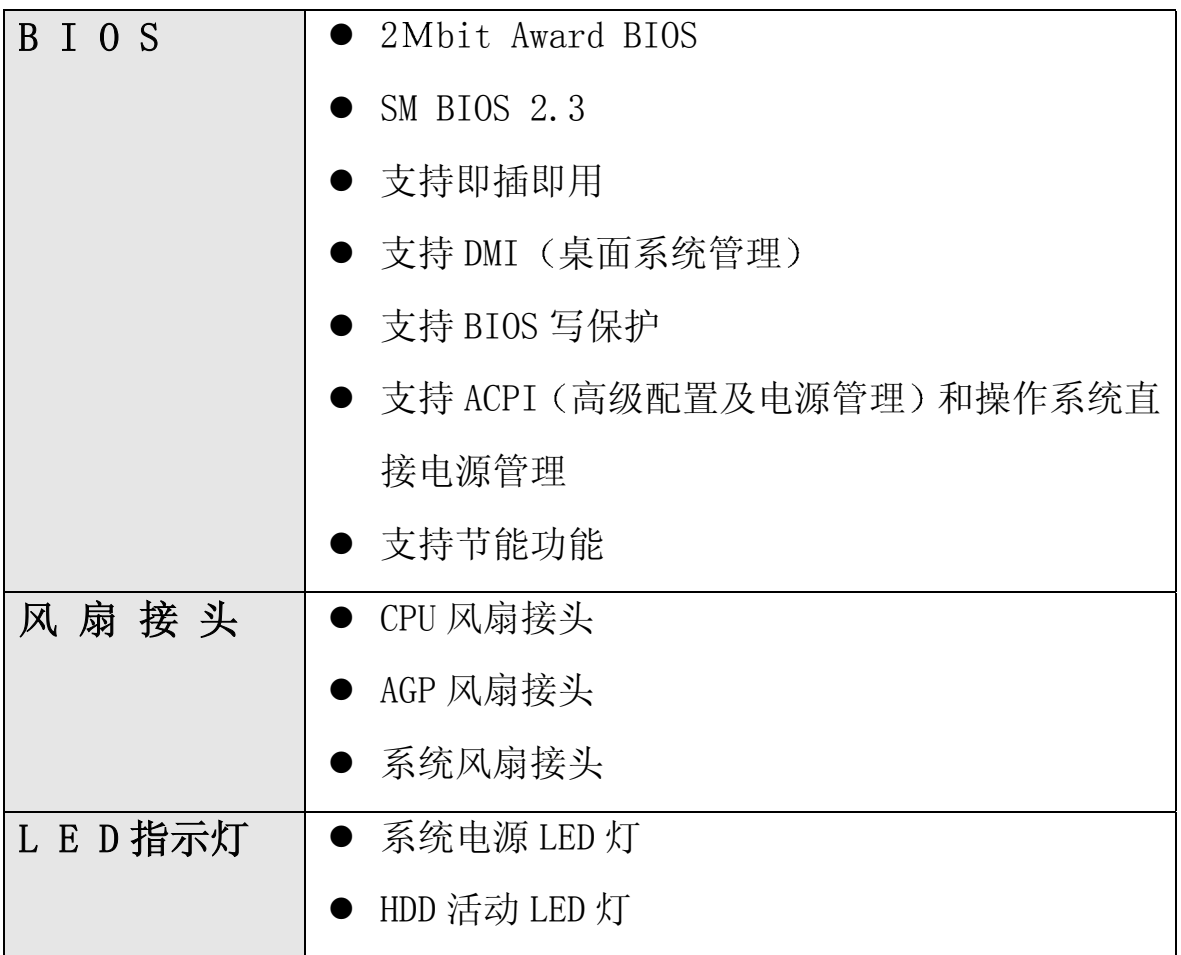

# 1-4 主板结构图

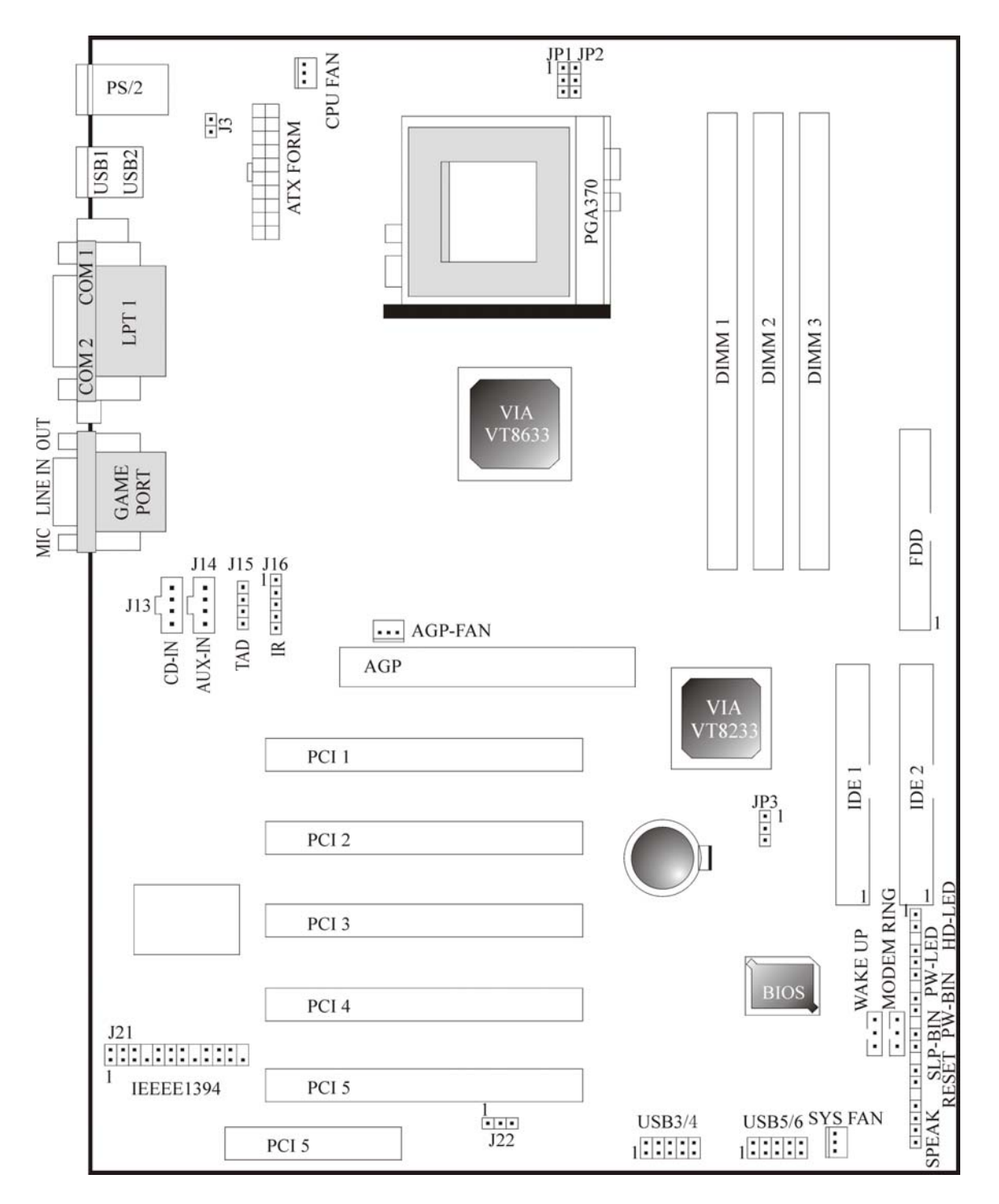

V15A 主板平面图

+ 警 告

主机板上的处理器、硬盘、扩展卡及其他元件容易因静电而受损。 使用者应采取防静电措施, 如: 戴上防静电手环, 或是在安装过程中让 主机板持续碰触电脑的金属外壳以消除静电。

安装前请先检查主机板的包装袋是否有明显的损坏 确认无误后再 行安装 。

第二章

# 硬件安装

本章将详细介绍各硬件及外部设备的安装或连接方法,请在安装硬 件前详细阅读本章内容。

### 2-1 中央处理器单元: CPU

#### 2-1.1 CPU 的安装

本主板采用 Socket 370 类型的 CPU 支架 请按下图的方法安装 CPU

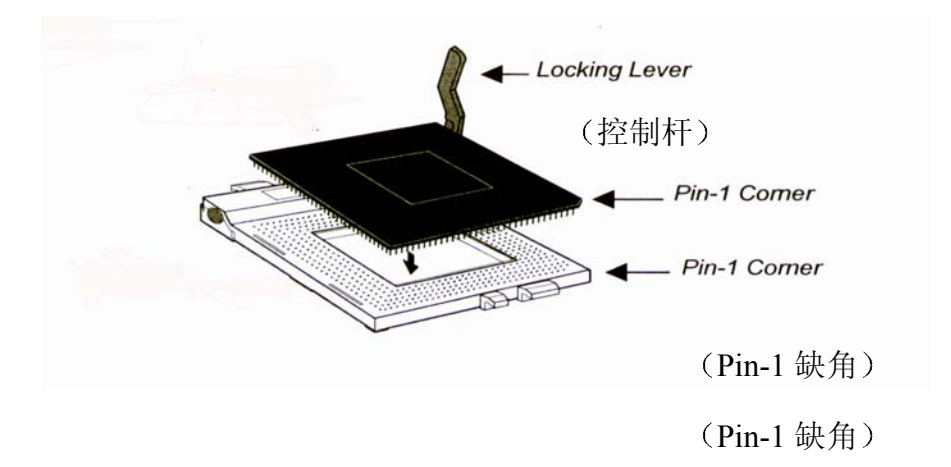

#### 2-1.2 CPU 频率设置

系统频率 = CPU 倍频  $\times$  CPU 外频

此主板支持 CPU 设置免跳线功能,不需要设置跳线或开关。

通过设置强制外频控制跳线和在BIOS设置中调节CPU外频和倍频, 本主板还可支持 CPU 超频

现有的设置是:

-CPU 外频

66~133 线性 (步进 1MHz) 设置外频

-CPU 倍频

由于目前 Intel 系列 CPU 均已锁定倍频, 所以 CPU 的倍频由主板自动检测和认定。

设置前端总线 (FSB)

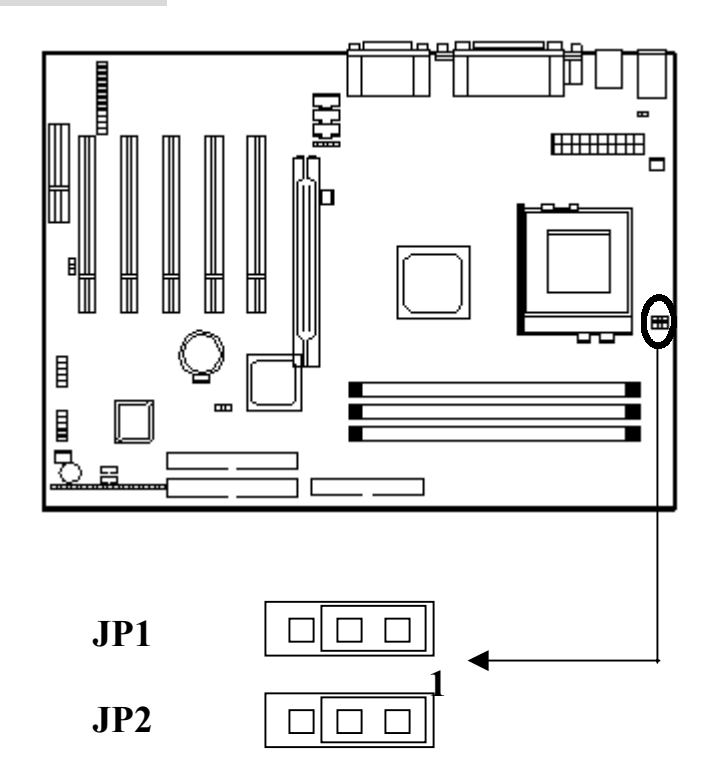

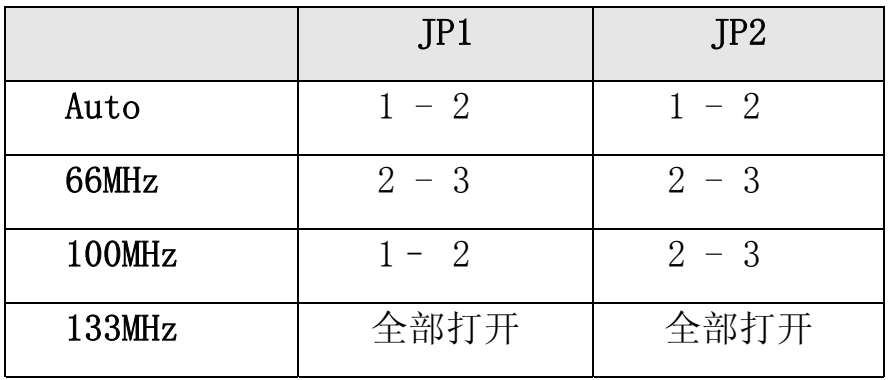

JP1 和 P2 的预设值为 Auto, 系统会依据所安装处理器的 FSB 自动 设定工作效率。

#### $\begin{array}{ccc} \textcolor{red}{\bullet} & \textcolor{red}{\bullet} & \textcolor{red}{\bullet} & \textcolor{red}{\bullet} \textcolor{red}{\bullet} \end{array}$

CPU 超频未必可提升系统性能 目前,Intel 和 VIA Cyrix 系列 CPU 正常支持 66~133MHz 外频, 除了在正常的 CPU 外频 (被推 荐)上,其它 CPU 外频仅用于内部测试或最终用户超频使用, 它们有 可能使您的系统不稳定或使硬件受到严重破坏。

#### 2-1.3 内存安装

#### 内存安装步骤:

1、DDR DIMM 槽有 1 个非对称凹口, 所以 DIMM 内存只能适合一个 方向。

2、把 DIMM 内存条垂直插入 DIMM 槽, 然后平稳、均匀用力下压。

3、在 DIMM 槽侧面的塑胶夹将自动关闭。

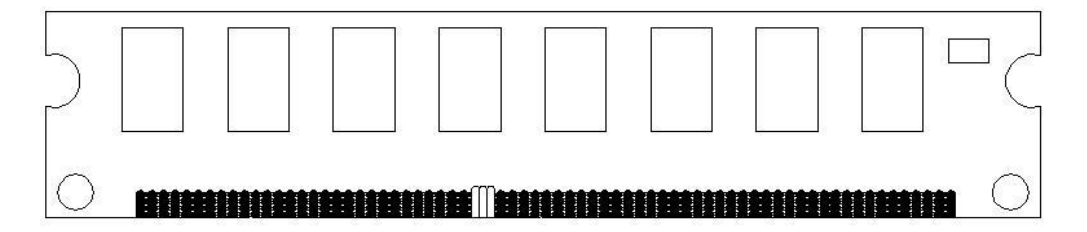

在板上有三个 184 pin 的 DIMM 插座 并允许您安装系统内存最大 达 3GB

#### 2-1.4 类型号

此主板仅支持 184 pin 同步 DDR RAM

## 2-2 面板接口

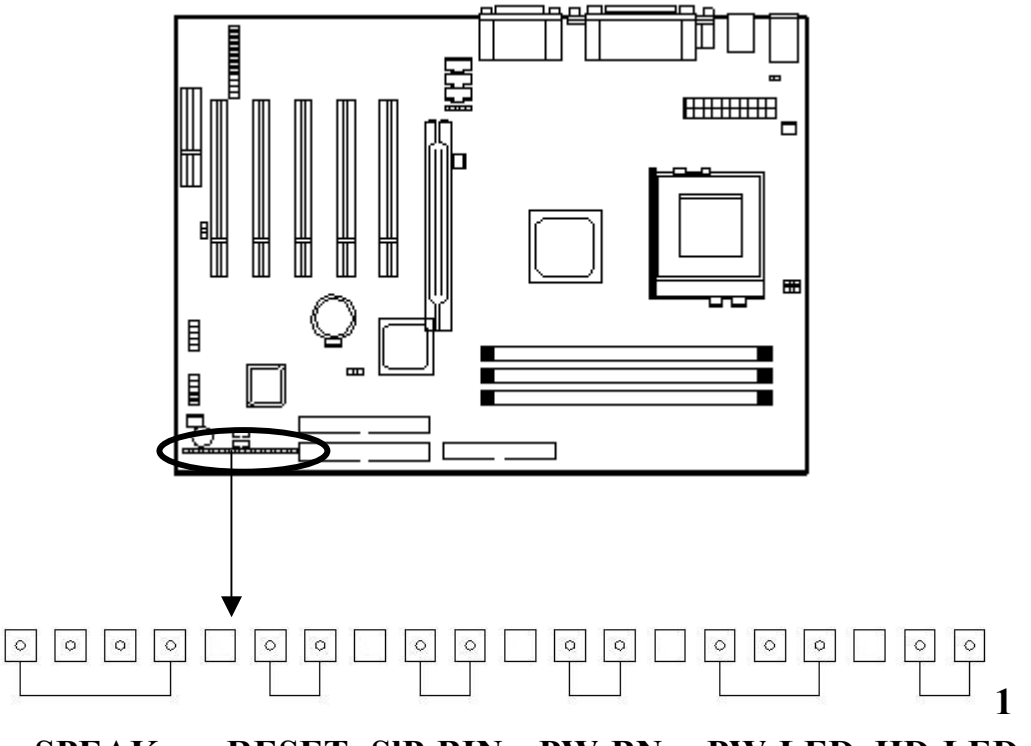

**SPEAK RESET SlP-BIN PW-BN PW-LED HD-LED**

#### 扬声器接口: SPEAK

机箱面板扬声器接口线从机箱连接到此针。

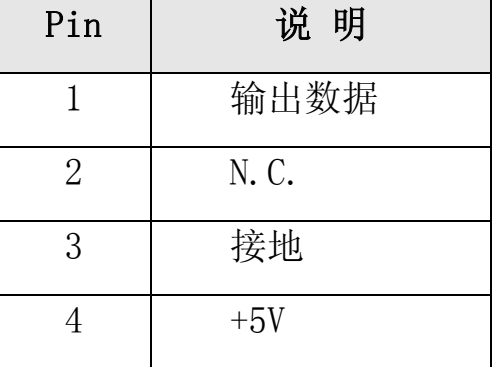

### 复位开关: RESET

RESET 开关用来重新启动系统, 相当于按电源开关 ON/OFF 。 当

HDD LED 闪烁时,不要重新启动。您可将机箱上的 RESET 开关接口线连 接到此针

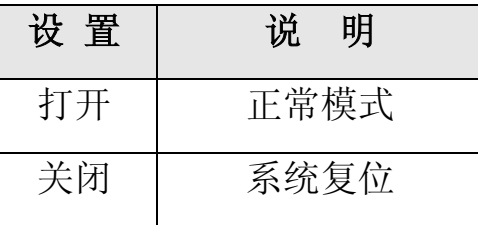

#### 睡眠开关: SLP-BIN

当您将此开关短路时,系统进入休眠状态。

#### ATX 系统电源开关接口: PW-BN

从机箱上的一个 2Pin 的电源开关接口线连接到此接口, 它提供电 脑主机的开 / 关功能。

#### 键盘锁和电源指示灯接口: PW-LED

键盘锁允许你为安全用途锁定键盘, 您可以把 keylock 连接到此 针, 或者您可以将电源指示灯引线接到 1-3Pin 上。

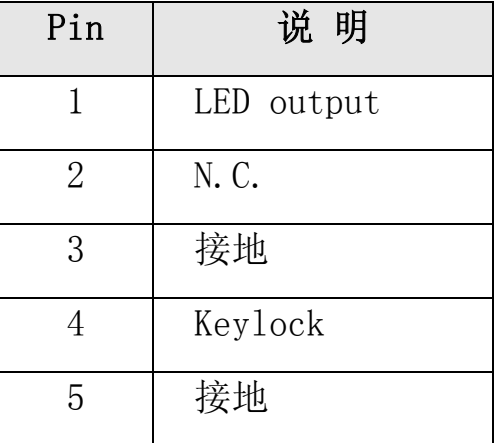

#### 硬盘活动指示灯: HD-LED

HD-LED 显示硬盘的活动状态, 当 HD-LED 闪亮的时候要避免关闭电

源; 你可以把 HD-LED 接口线从机箱面板连到此针。

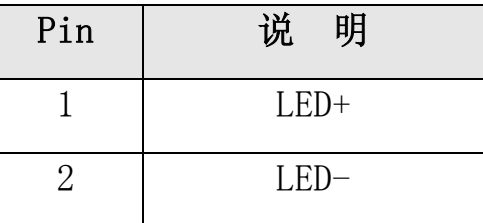

### 2-3 清除 CMOS 设置

#### CMOS 跳线

请参考以下主板上跳线的位置图。

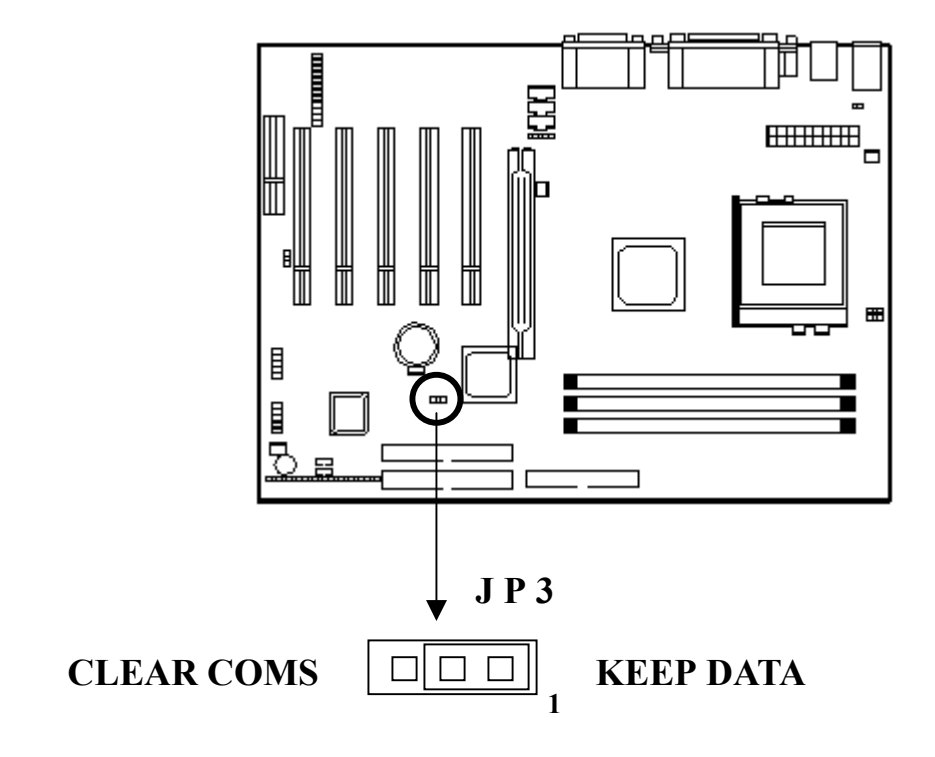

### 清除 CMOS, 请按以下步骤:

1、关机并拔掉机箱电源线;

2、将 JP3 设置为 2-3 闭合 10~15 秒;

3、将 JP3 恢复为正常位置即 1-2 闭合;

4、将 AC 电源线插入机箱;

5 开启系统并载入 BIOS 设置默认值

第 意?

将系统关闭后, 你可用短接 2-3 pin10-15 秒以擦除 CMOS, 然后 重新设成 1-2 pin 位置; 当电脑主机通电的时候切勿擦除 CMOS 以免损 坏主板

### 2-4 电源(Power Supply)接口

主板通过此接头与电源连接,用 ATX 为板上各设备提供电源, 比如 Modem 唤醒等功能由此主板支持

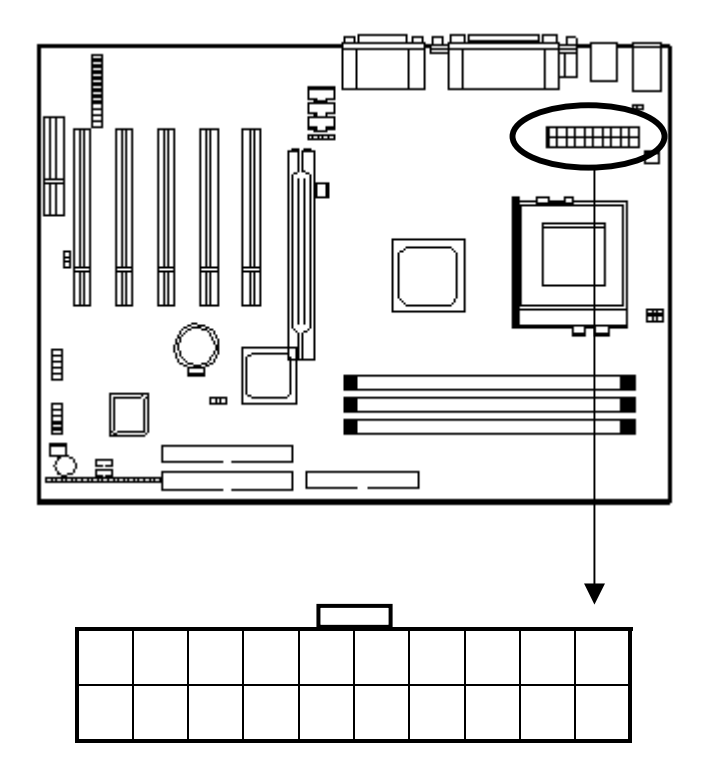

**ATX FORM** 

### + < 管 合 8

因为主板有即时电源打开功能 所以在插入电源接口之前请断开电 源供电以避免发生危险。

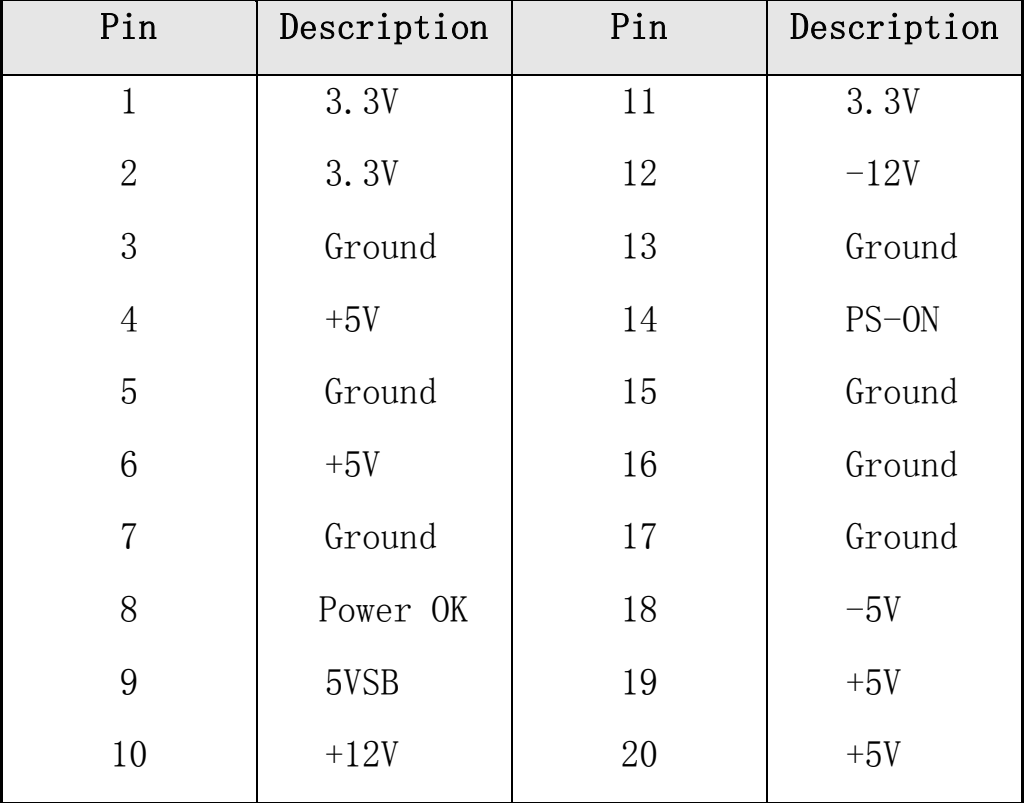

ATX 电源支持一个 20 针接口

→ 第 意 。

本主机板 3.3V 至少需 6A 的电流输出 而一些 ATX 电源没有-5V 电压输出,这些均会影响 ADD-ON 卡等设备的正常运行。

# 2-5 硬盘及软驱接口: Primary IDE(IDE2)、Secondary

### IDE(IDE1)和 FDD

本主板提供两个 PCI IDE 接口, 可安装四台 Enhanced IDE 或 IDE

装置。支持 ATA-33、ATA-66 或 ATA-100 硬盘驱动器, 支持 PIO 模式 3、 模式 4 EIDE。提供一个软驱 (FDD) 接口, 可连接两台软盘机。

每一个 PCI IDE 接口和 FDD 接口皆有预防不当安装的设计, 安装时 必需将排线的第一脚与主板上 IDE/FDD 接口的第一脚(排线外缘有颜色 者为第一脚)对应放置,才能够顺利安装。

#### Primary IDE ( IDE2 )

第一个硬盘驱动器应总是连接到 Primary IDE。Primary IDE 能连 接一个主驱动器 (Master) 和一个从驱动器 (Slave), 如果存在第二个 设备你必须将设备的设置跳线设为从盘(Slave)模式。

#### Secondary IDE ( IDE1 )

Secondary IDE 也能连接一个主驱动器 (Master)和一个从驱动器 (Slave)。

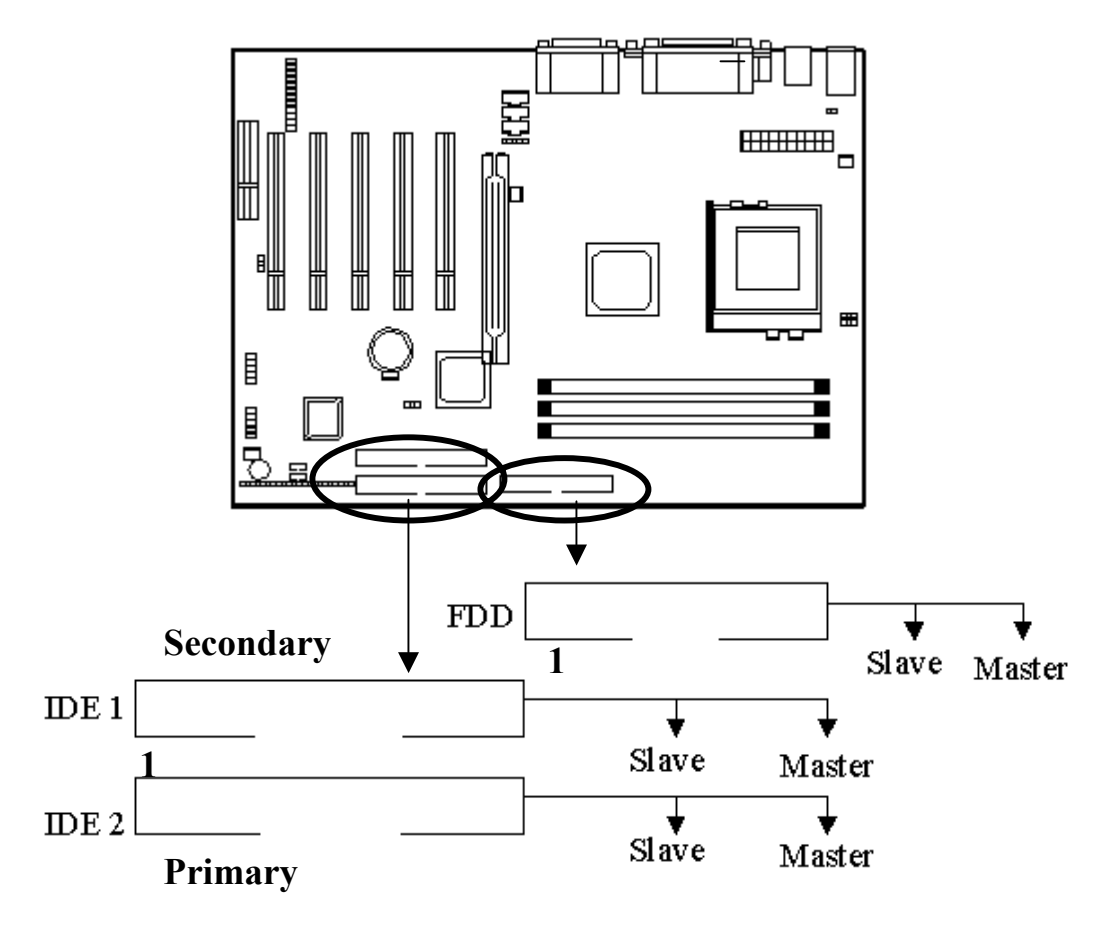

PM-V15A 主板中文说明书 建议您按以上图示将 IDE 设备连接至您的 IDE 软线, 每一个 IDE 通道,都支持两个设置为不同的主模式和从模式的 IDE 设备(更多 IDE

主模式和从模式的设置信息请参考您的硬盘和 CD-ROM 用户手册

# 2-6 串行设备 (COM1/COM2)、并行设备 (LPT1)

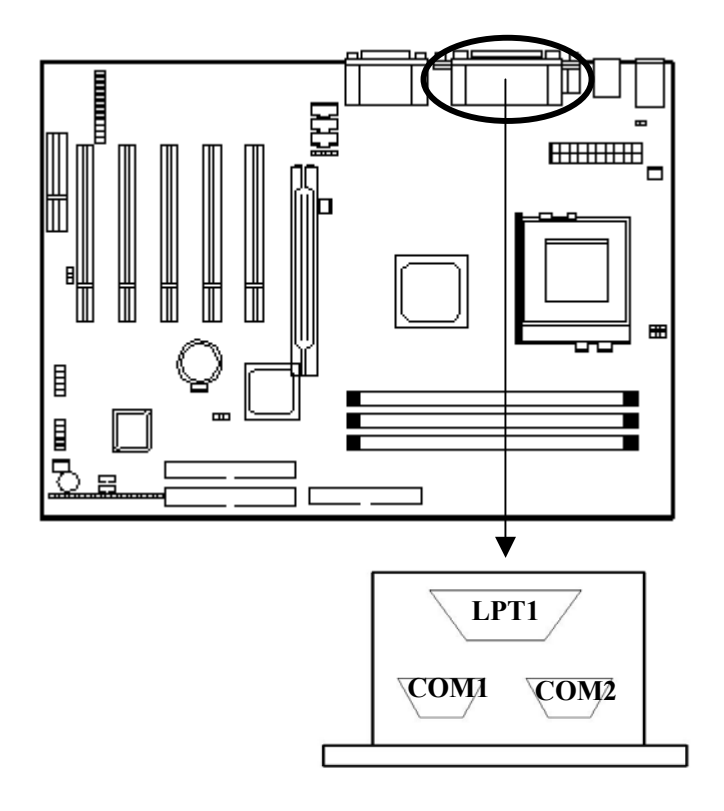

#### 串行端口接口: COM1 和 COM2

主板提供的串行端口 COM1 和 COM2 是 16550A 高速通讯端口, 可以 发送/接收 16 bit 数据。在主版上为 2 个凸出的 9 针 DIN 接口, 你可以 在此接头连接鼠标或外置 Modem

#### 并行端口接头: LPT

主板提供一个 25 针凹口的并行端口 此并行端口是一个标准的打

印端口同时也支持增强并行模式 (EPP) 和扩展并行模式 (ECP)。

### 2-7 PS/鼠标、键盘接口

主板提供一个 PS/2 键盘接口和一个 PS/2 鼠标接口。在使用时, 请 将 PS/2 鼠标连接至板上绿色 6-pin 接口, 将 PS/2 键盘连接至板上紫色 6-pin 接口

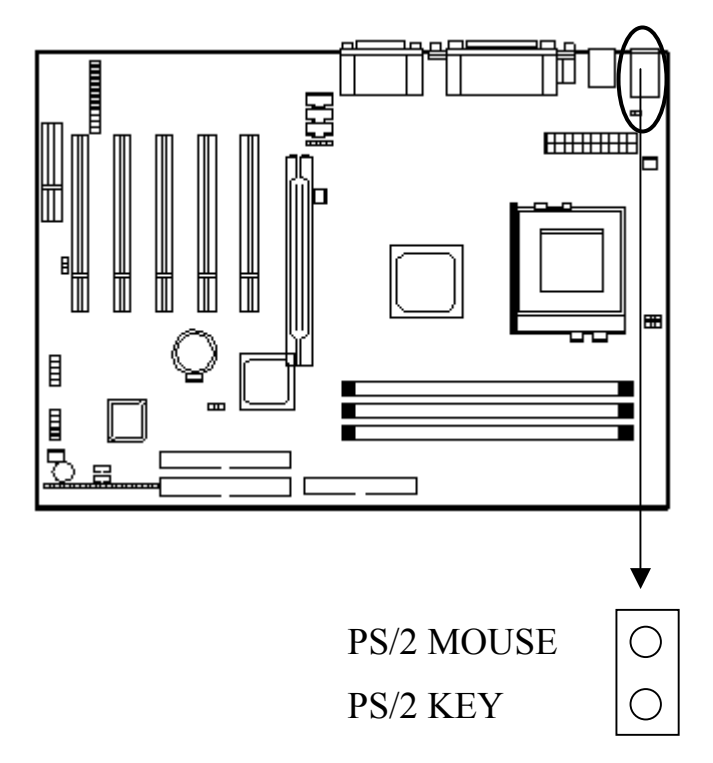

### 2-8 USB 设备接口

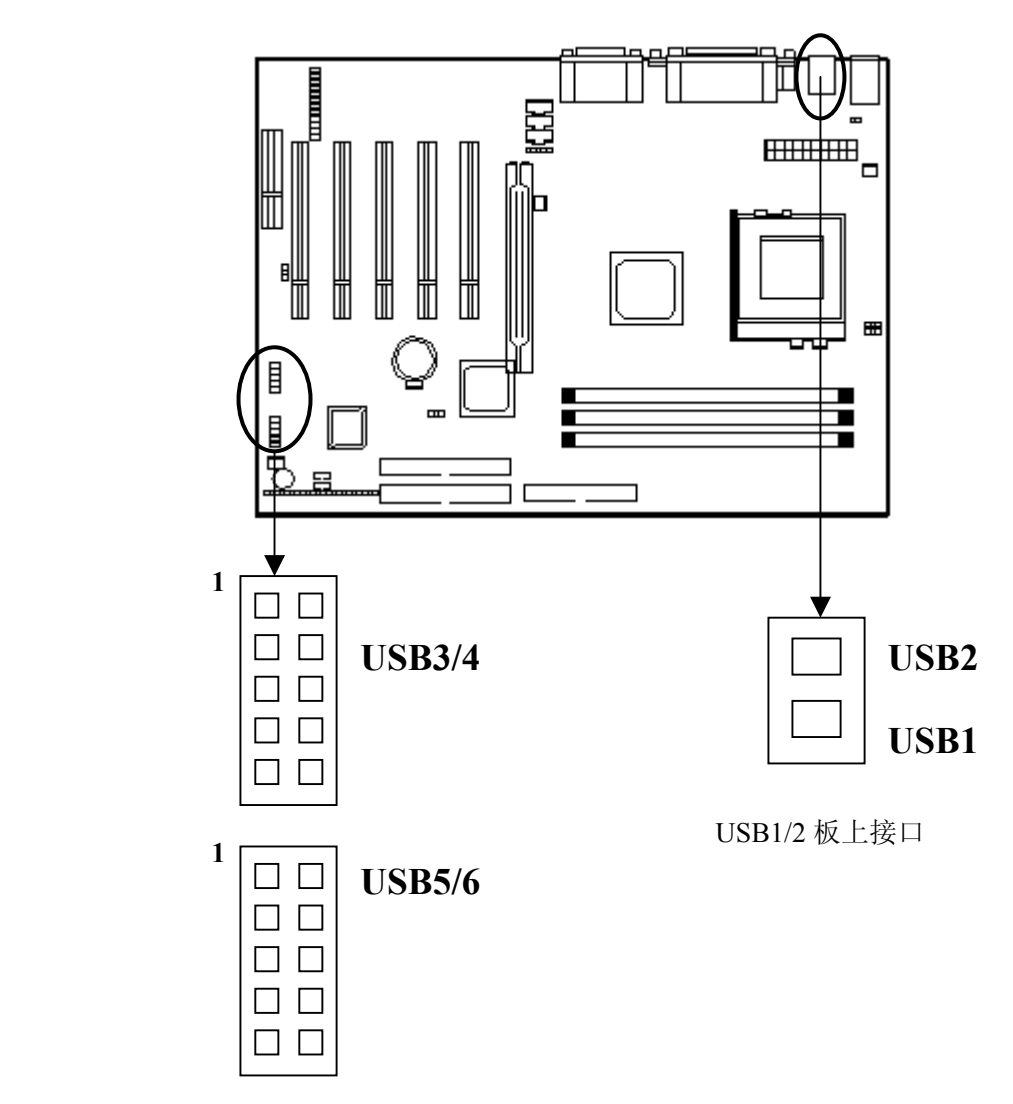

USB3/4、USB5/6 连接 USB 接口线到此接口

#### USB 接口

主板提供 6 个 USB 接口, 每个接口支持最多 127 个 USB 设备, 如: 键盘、鼠标或其它的 USB 设备。

对于 USB1/2 外接接口, 您可以直接连接 USB 设备到该接口; 而板 上的 USB 3/4、USB 5/6 接头, 您需要将 USB 接口线的一端连接到此接 头, 然后在另一端 USB 插座中连接 USB 设备 (如图)。

### 2-9 IEEE1394 接口

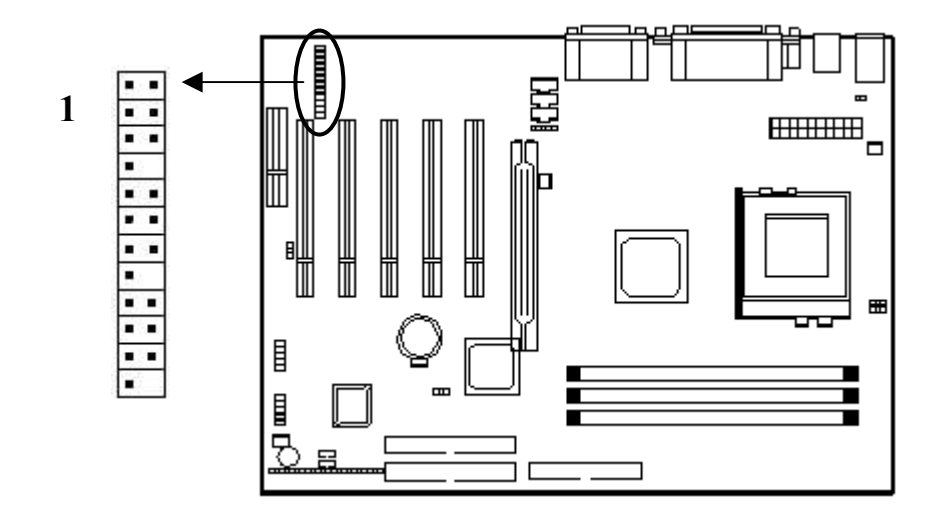

#### IEEE1394 接口

主板提供两组 IEEE1394 接口, 并支持 3 个 IEEE1394 端口。在 IEEE1394-A 接口上, 主板提供一条接口线, 您可将此线连接至如图所 示接口上, 然后将 IEEE1394 设备接至连接的面板接口上即可使用: 用 于外置的 IEEE1394 设备

对于 IEEE1394-B 接口, 您可以使用主板附赠的 IEEE1394 连接线连 接内置的 IEEE1394 设备到此接口 (或在购买设备时得到此连接线)。

第 黛 。

对于两组 IEEE1394 接口均有防止插反的定位堵塞孔, 所以, 接 口在反方向时将不能插入

 IEEE1394 是为了增强外部多媒体设备与电脑连接性能而设计 的高速串行总线, 既支持传统的异步数据传输又支持同步(实时)数 据传输,传输速率可以达到 400Mbps。并且每个端口最多可同时连接 63 个 IEEE1394 设备

 $19$ 

### 2-10 音频/游戏接口

将您的音频设备连接至如下所示的音频接口。

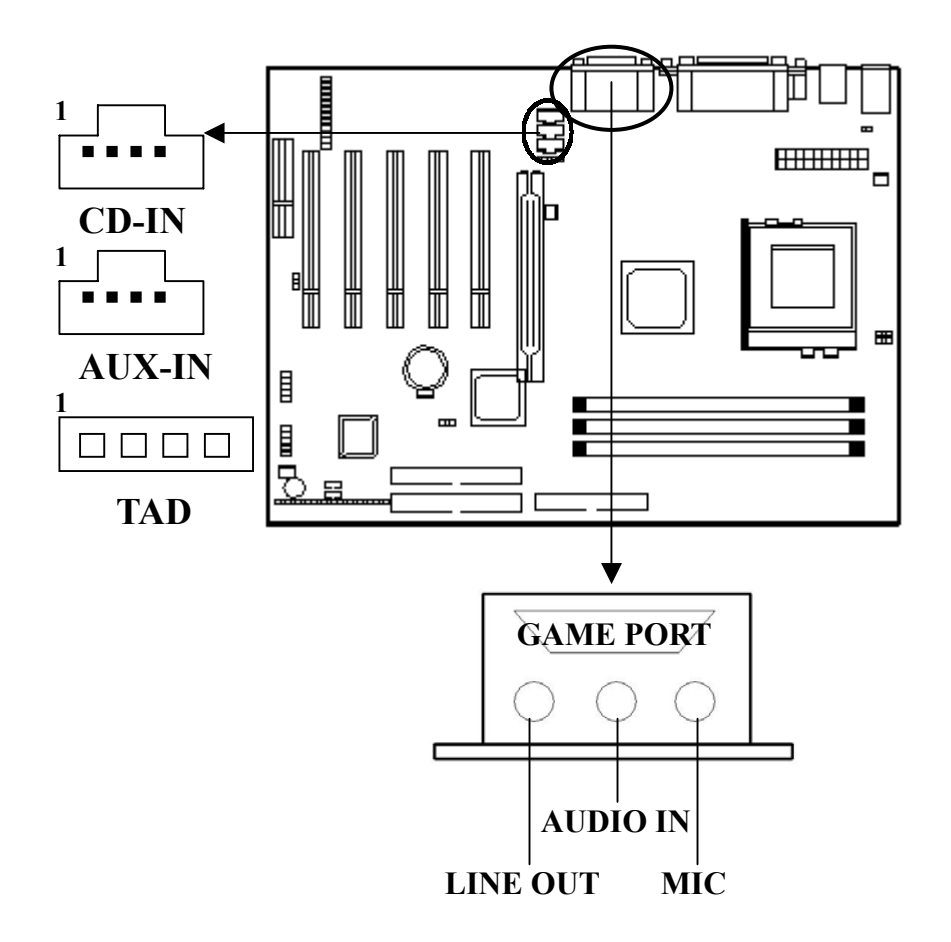

#### 游戏操纵杆端口/ MIDI 端口

你可将一个操纵杆或 MIDI 设备连到此接口

#### **MIC/ Audio-In/Line- Out**

MIC 是麦克风接口。Audio-In 是音源输入接口, 用来从外部 CD 播 放机、磁带播放机或其它音响设备向电脑输入音频信号。Line-Out 是 线路输出接口, 您可以连接扬声器或耳机到此接口。

#### **CD-IN** 接口 黑色

CD-IN 此接口允许您用音频线从光驱的 Audio 接口连接到此接口 当您在播放 CD 音乐时, 声卡接收到的将不再是模拟信号, 而是从光驱 直接送出的数字信号。这样, 您就可以聆听到更为动听的数码音乐了。

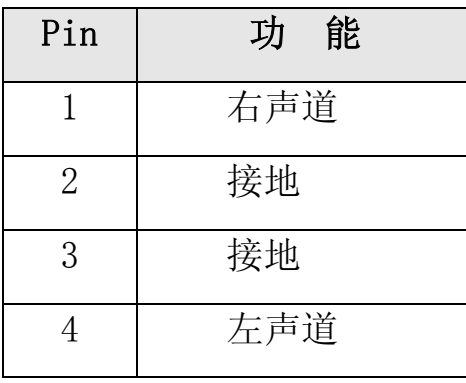

### AUX-IN 接口 (白色)

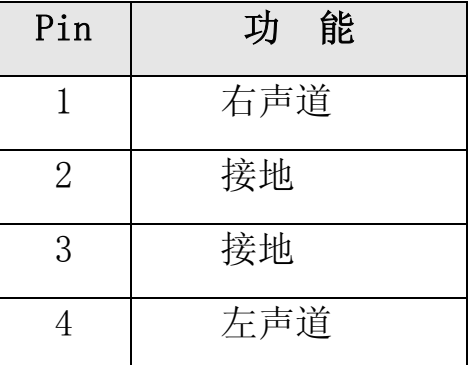

#### TAD 接口

TAD 是一种可供电信声音装置(如: 声音数据卡)使用的接口。安 装含 TAD 接口的 PCI 声音数据卡时, 请将 PCI 卡所附接线的一端接至数 据卡的 TAD 接口,另一端则接至主机板上的 TAD 接口,声音数据经由内 建的声音讯号转换处理, 便可经由外部扬声器发出声音。

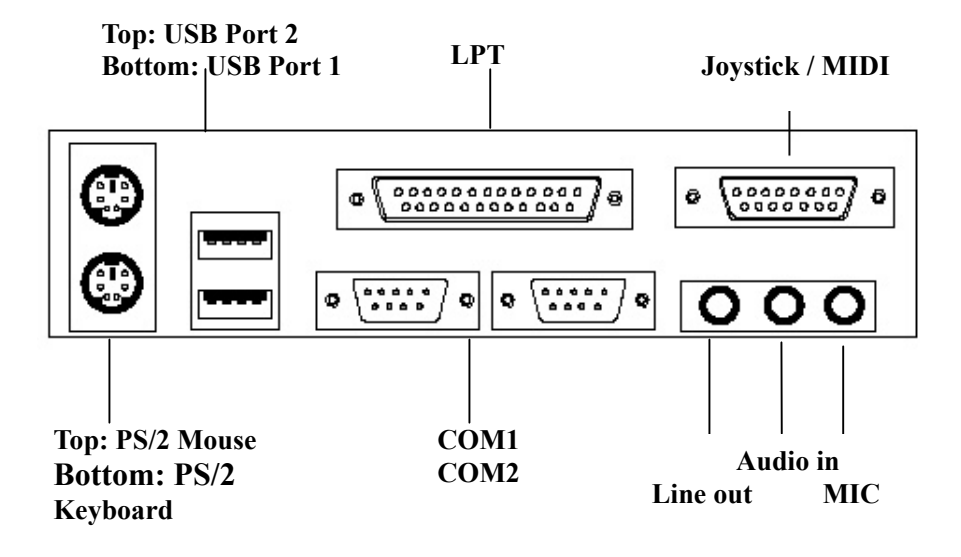

# 2-11 允许/禁用板载声卡

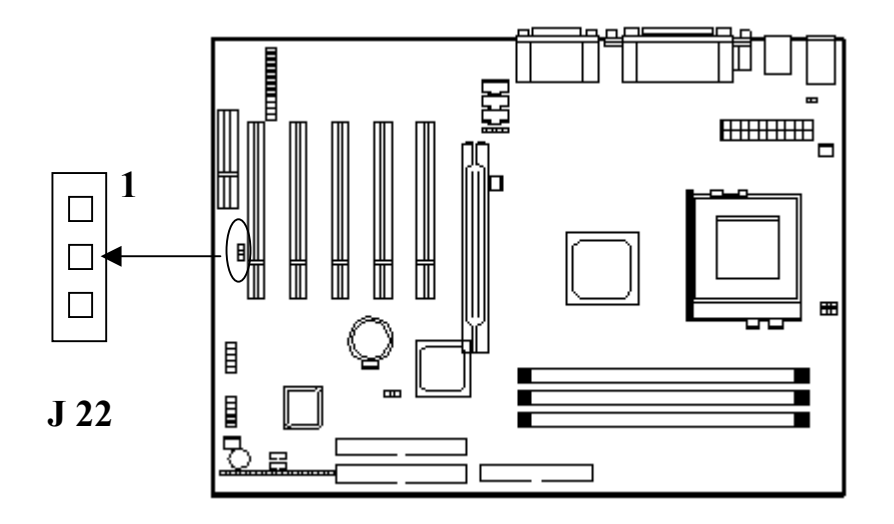

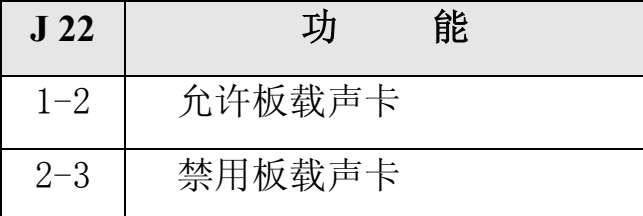

本主机板已内建声音系统, 欲使用板载声音系统时, 请将 J22 设为

PM-V15A 主板中文说明书 1-2: 不使用板载声音系统时, 则请将 J22 设为 2-3。

# 2-12 红外线接口 (IrDA Infrared Module Connector)

主板提供 5 针 IR 模式红外线接头, 此接头用于连接无线传输和红 外线接收设备 IrDA 规格可提供一公尺距离内每秒 115K 的传输速度 如需使用此类设备你必须通过 BIOS 设置允许使用 IR 功能

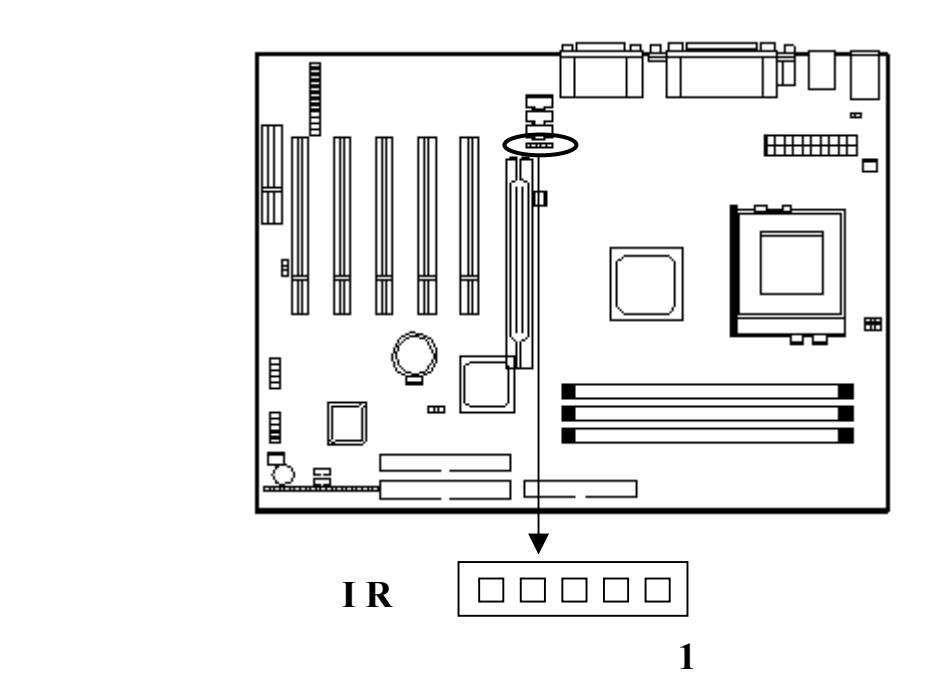

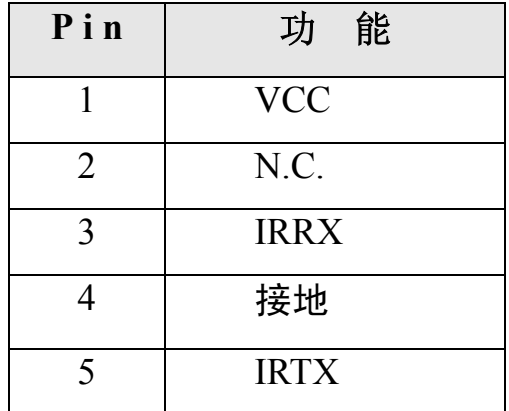

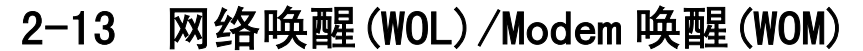

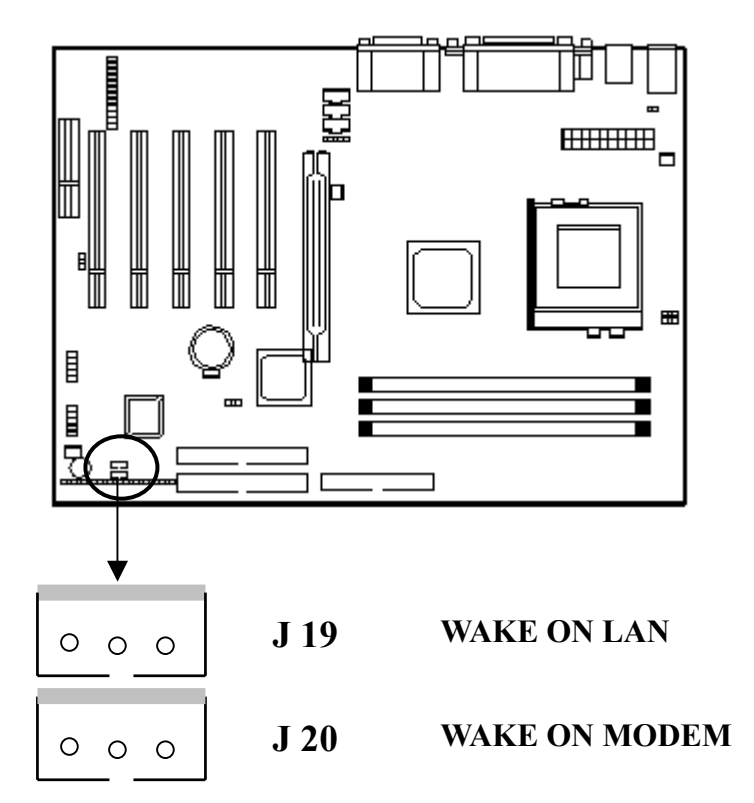

LAN 唤醒接口是用网络适配器实现网络唤醒功能的接口, 如需使用 此功能, 你需要用一条连线连接网卡上的网络唤醒接口和此接口并在 BIOS Power Management Setup 中将 "Wake-up on LAN"设为 "Enable"。

Modem 唤醒接口是用网络适配器实现 Modem 唤醒功能, 如需使用此 功能, 你需要用一条连线连接 MODEM 上的网络唤醒接口和此接口并在 BIOS Power Management Setup 中将"Modem Ring Resume"设为 "Enable".

第 黛:

使用此功能 你需要足够的电源供应 电源支持 740mA 5V Stand-by).

# 2-14 允许/禁用 USB 唤醒

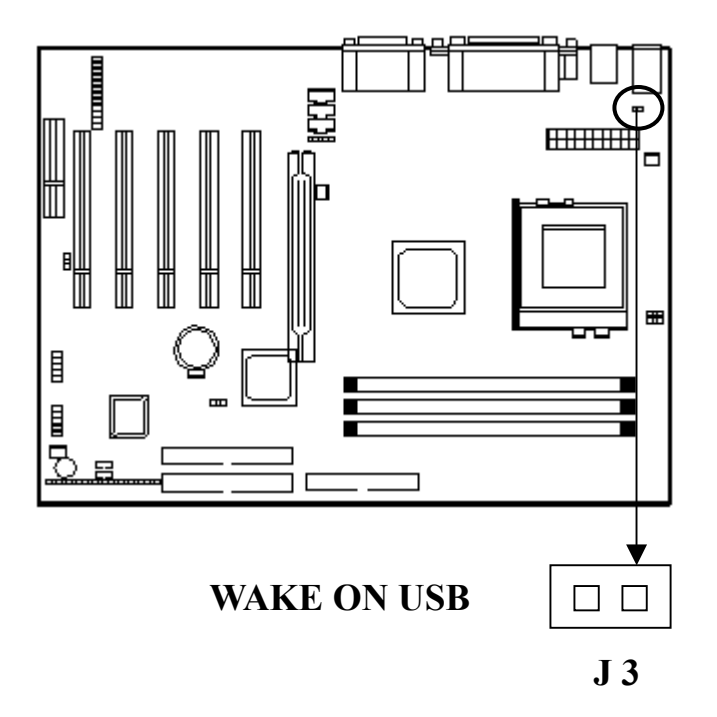

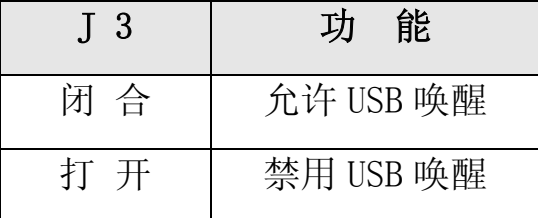

本主机板提供 USB 唤醒功能, 如需使用, 请闭合 J3 并在 BIOS Power Management Setup 中将"Wake On USB"设为"Enable"。

→ 注 意?

使用此功能 你需要足够的电源供应 电源支持 740mA 5V Stand-by).

### 2-15 风扇接头

本主机板提供三个 3PIN 风扇接头: CPU 风扇、AGP 风扇及系统风扇。

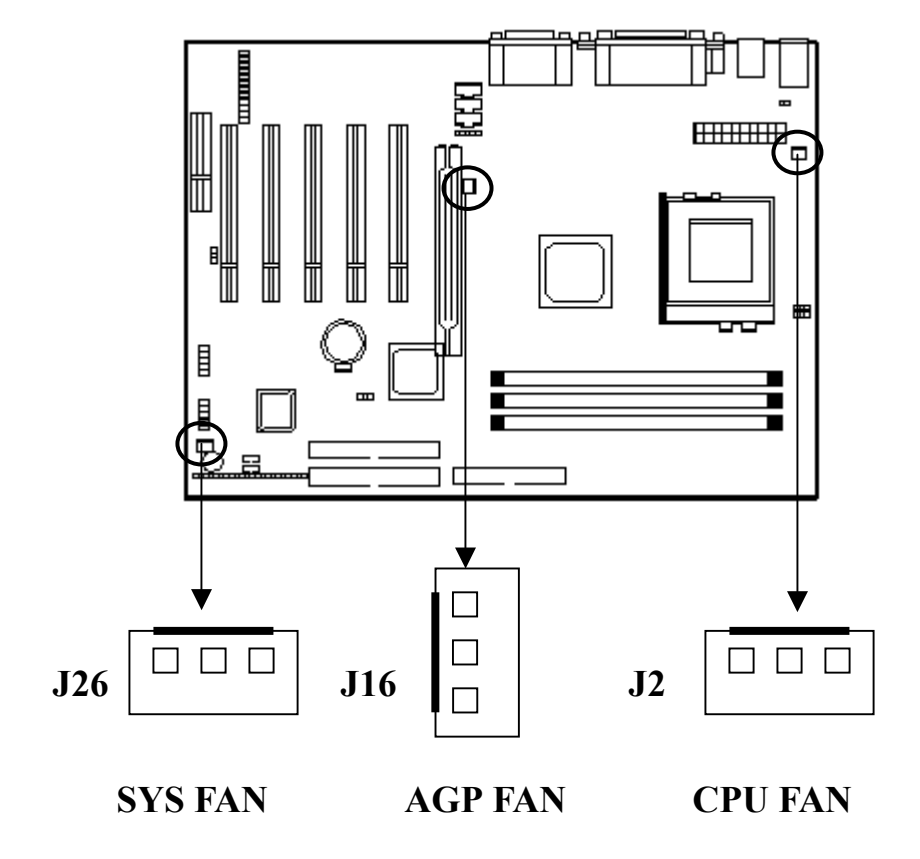

#### CPU 风扇

系统需安装 CPU 风扇与散热片以预防 CPU 温度过高 系统可监测并 控制 CPU 风扇的转速, 当系统进入暂停模式时, CPU 风扇会自动关闭。 安装 CPU 风扇时, 将风扇接线接至主机板 J2 接头。

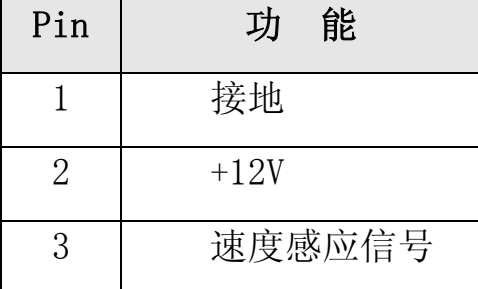

#### AGP 风扇

您安装 AGP 显示卡时, 若要安装风扇, 可将此风扇接至主机板的 J16 接头。请参考 AGP 显示卡使用手册中的相关信息。

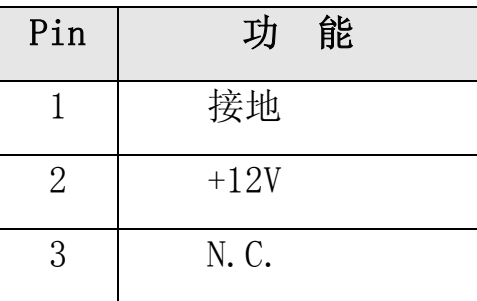

#### 系统风扇

系统风扇可保持系统内适当的风流流通,防止 CPU 过热。安装系统 风扇时,请将风扇接线接至主机板 J26 接头。

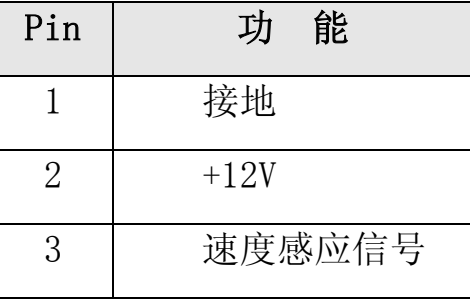

#### ▲ 彎 台 3

风扇的电源接口绝对不能插错位置或反插;风扇所吹出的气流一定 要吹向 CPU 以及散热片等主要热源,否则系统会因 CPU 或主板过热 而导致死机

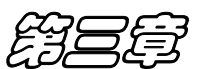

### **BIOS** 设 置

### 3-1 进入 BIOS 设置

#### 3-1.1 开始安装 Setup

- 当您的计算机初次通电时 BIOS 就立刻被激活了。BIOS 阅读包 含在 CMOS 里的系统信息并开始检查和配置系统的过程。当此过 程完成时, BIOS 将在其中的一个磁碟上搜索操作系统并转而控 制它。
- 当需要设置 BIOS 时,请在通电自检过程中当屏幕底部短暂地出 现以下信息时, 按<Del>键。

#### Press DEL to enter SETUP.

● 如果在您回应之前信息就消失了,而您仍想进入 Setup,可关闭 系统然后打开或者按机箱上的"RESET"按钮重新启动系统再试 一次。您还可同时按<Ctrl><Alt>和<Delete>键来重新启动。如 果您不能在恰当的时间内按键且 BIOS 设置不正常, 就会出现一 个错误信息,您将被再次要求:

#### PRESS F1 TO CONTINUE, DEL TO ENTER SETUP.

#### 3-1.2 使用 Setup

一般来说, 您可使用方向键来加亮选项, 按<Enter>来选择, 用 PageUp 和 PageDown 键来改变参数设置。帮助按<F1>, 按<Esc>退出。 以下表格为您提供更多的有关怎样在 Setup 程序下使用键盘的细节

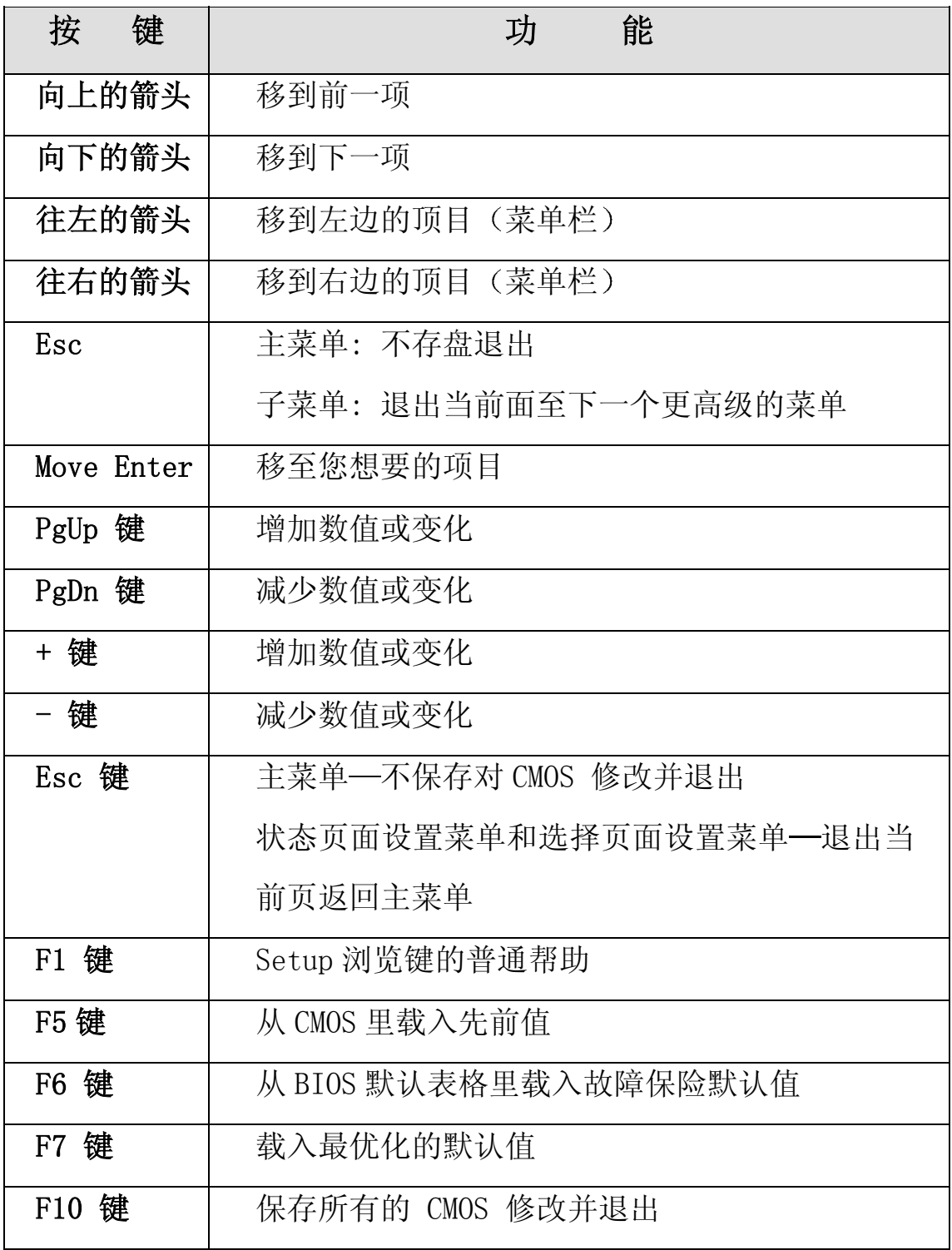

### 表 1 图标符号键

#### 3-1.3 浏览菜单栏

- 使用左或右方向键选择您想讲入的菜单。
- 显示一个子菜单, 使用方向键将光标移动至您想要的菜单。然 后按回车键<Enter>

#### 3-2 取得帮助

按 F1 弹出一个小的帮助窗口描述应使用的适当的键和加亮项目的 可能的选择。按<Esc>或再按一次 F1 键来退出帮助窗口。

→ 第 意 。

您最好只改变完全了解的设置 为此, 我们强烈建议您不要对芯片 的默认值作任何修改 这些默认值已经过 Award 和系统制造商的反复 调试,能提供绝对最高的性能和可靠性的设置。

#### 3-3 主菜单

您一旦进入 BIOS CMOS 设置实用程序, 屏幕上将出现主菜单。主菜 单允许您从几个设置功能和两个退出选项里选择 使用箭头键来选择项 目并按回车键<Enter>接受并讲入主菜单 (如图 3-1)。

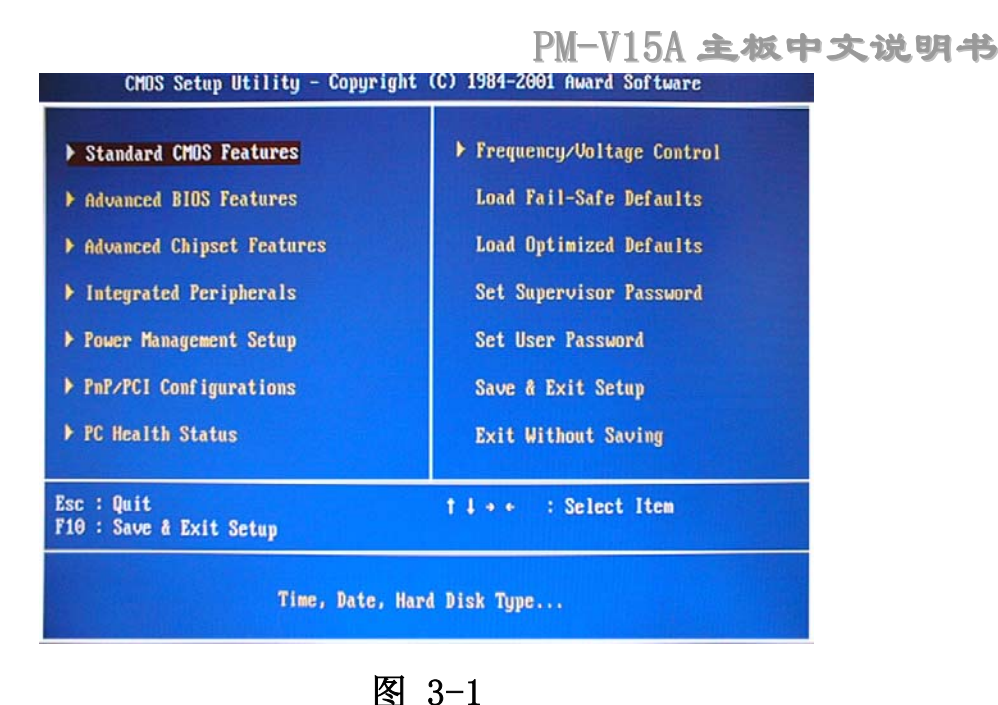

3-4 设置项目

主菜单包含以下主要设置目录。

3-4.1 Standard CMOS Feature (标准 CMOS 特性)

进入此菜单可进行基本的系统配置。

3-4.2 Advanced BIOS Feature (高级 BIOS 特性)

进入此菜单来为您的系统设置高级功能。

3-4.3 Advanced Chipset Feature (高级芯片特性)

进入此菜单来改变芯片组寄存器的数值并优化您的系统性能

3-4.4 Integrated Peripherals (综合外围设置)

进入此菜单来指定您的综合外围设置

3-4.5 Power Management Setup (电源管理设置)

进入菜单来指定您的电源管理设置
## 3-4.6 PnP/PCI Configurations (即插即用与 PCI 配置)

进入您的系统支持即插即用/PCI 时会有此项目出现

## 3-4.7 PC Health Status (安全信息)

进入菜单可观察 CPU 电压温度等硬件环境信息

#### 3-4.8 Frequency/Voltage Control (频率/电压控制)

进入此菜单来指定您的频率/电压设置

### 3-4.9 Load Fail-Safe Defaults (载入 BIOS 默认值)

进入此菜单载入实现系统最低的/稳定的性能表现的 BIOS 默认值

### 3-4.10 Load Optimized Defaults (载入最优化默认值)

进入此菜单来载入工厂为最优化的系统操作性能而设置 BIOS 默认 值 Award 已经设计为最大的性能表现自定义 BIOS 但厂方有权为了适 应自己的需要而改变这些默认值。

#### 3-4.11 Set Supervisor Password (设置管理员密码)

使用此菜单来设置管理员密码

- 3-4.12 Set User Password (设置用户密码) 使用此菜单来设置用户密码
- 3-4.13 Save & Exit Setup (存盘退出)

保存对 CMOS 值的修改并退出设置

3-4.14 Exit Without Saving (不存盘退出)

不保存对 CMOS 值的修改并退出设置。

## ◆ 第 意 。

#### 在屏幕底部会出现每个加亮选项的描述

## 3-5 标准 CMOS 设置

在标准的 CMOS 设置菜单里的项目被分为 10 种。每种包括不可变、 一个或多个设置项目 使用箭头来加亮项目然后使用<PgUp>或<PgDn> 键来选择在每一选项里您想要的值 (如图 3-2)

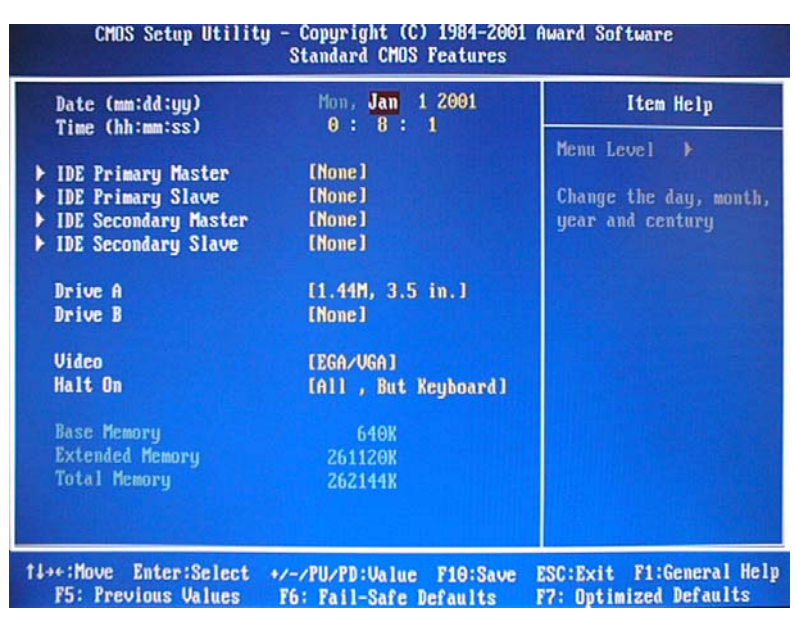

### 图 3-2 主菜单

## 3-6 主菜单选项

此表显示您可在主菜单上所做的选择

PM-V15A 主板中文说明书

| 项<br>目                      | 选                                                          | 项 | 描              | 述 |
|-----------------------------|------------------------------------------------------------|---|----------------|---|
| Date                        | $MM(\overline{f})$ DD $(\overline{f})$ YY $(\overline{f})$ |   | 选择系统日期。注意当您    |   |
| (日期)                        |                                                            |   | 设置日期时"星期"会自    |   |
|                             |                                                            |   | 动改变            |   |
| Time                        | HH(时):MM(分):SS(秒)                                          |   | 设置系统时间         |   |
| (时间)                        |                                                            |   |                |   |
| <b>IDE Primary Master</b>   | 选项在它的子菜单里                                                  |   | 按〈Enter〉键入详细的  |   |
| (IDEO 主盘)                   | (见表 3里的描述)                                                 |   | 子菜单选项          |   |
| <b>IDE</b> Primary Slave    | 选项在它的子菜单里                                                  |   | 按〈Enter>键入详细的子 |   |
| (IDEO 辅盘)                   | (见表 3里的描述)                                                 |   | 菜单选项           |   |
| <b>IDE Secondary Master</b> | 选项在它的子菜单里                                                  |   | 按〈Enter>键入详细的子 |   |
| (IDE1 主盘)                   | (见表 3 里的描述)                                                |   | 菜单选项           |   |
| <b>IDE Secondary Master</b> | 选项在它的子菜单里                                                  |   | 按〈Enter>键入详细的子 |   |
| (IDE1 辅盘)                   | (见表 3 里的描述)                                                |   | 菜单选项           |   |
| Drive A                     | None (没有)                                                  |   | 选择安装在您系统里的软    |   |
| Drive B                     | 360K, 5.25 in                                              |   | 驱类型            |   |
| (驱动 B)                      | 1.2M, 5.25 in                                              |   |                |   |
|                             | 720K, 3.5 in                                               |   |                |   |
|                             | 1.44M, 3.5 in                                              |   |                |   |
|                             | 2.88M, 3.5 in                                              |   |                |   |
| Video                       | EGA/VGA                                                    |   | 选择默认的视频设备      |   |
| (显示器类型)                     | $CGA$ 40                                                   |   |                |   |

PM-V15A 主板中文说明书

|                 | $CGA$ 80                 |               |
|-----------------|--------------------------|---------------|
|                 | <b>MONO</b>              |               |
| Halt On (错误中断)  | All Errors (任何错误)        | 选择您想要BIOS中止通电 |
|                 | No Errors                | 自检程序的状况并通知您   |
|                 | All, but Keyboard (除键盘外) |               |
|                 | All, but Diskette (除磁盘外) |               |
|                 | All, but Disk/Key        |               |
| Base Memory     | N/A                      | 显示启动过程中检测到的   |
| (常规内存)          |                          | 常规内存的数额       |
| Extended Memory | N/A                      | 启动过程中检测到的扩展   |
| (扩展内存)          |                          | 内存的数量         |
| Total Memory    | N/A                      | 显示可利用的系统总内存   |

## 表 2 主菜单选项

## 3-7 高级 BIOS 设置

此选项允许您为实现基本操作配置您的系统。 您可选择系统的默 认速度, 启动顺序, 键盘操作, 安全性等选项(如图 3-3)。

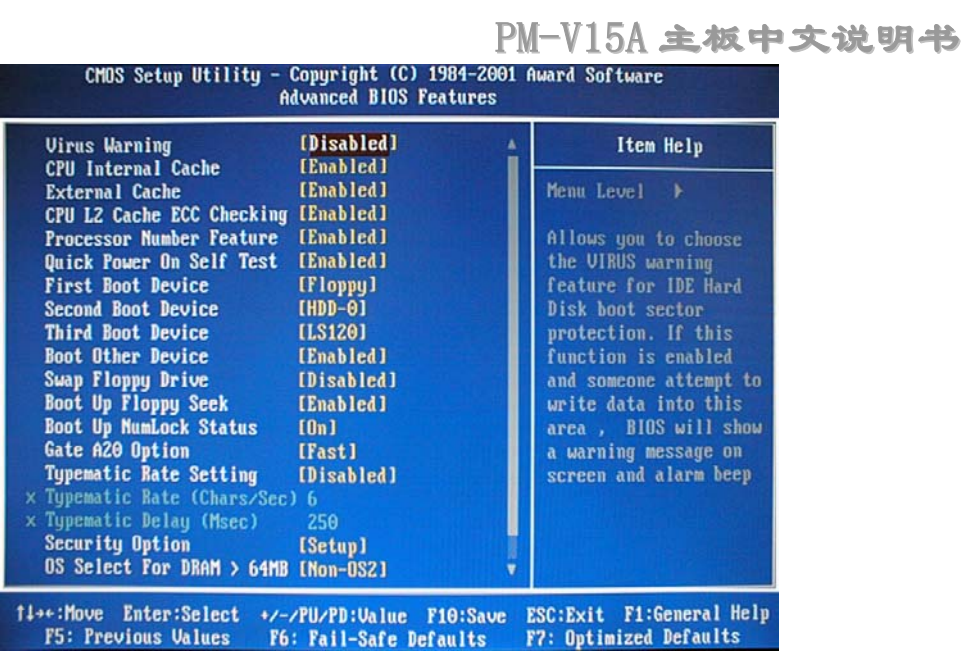

图 3-3

## 3-7.1 Virus Warning (病毒防御)

允许您为 IDE 硬盘启动扇区保护设置病毒防御功能 启动此功能当 硬盘的启动区或分区表被改写时, BIOS 将在屏幕上显示出一个警告信 息并发出报警蜂鸣声

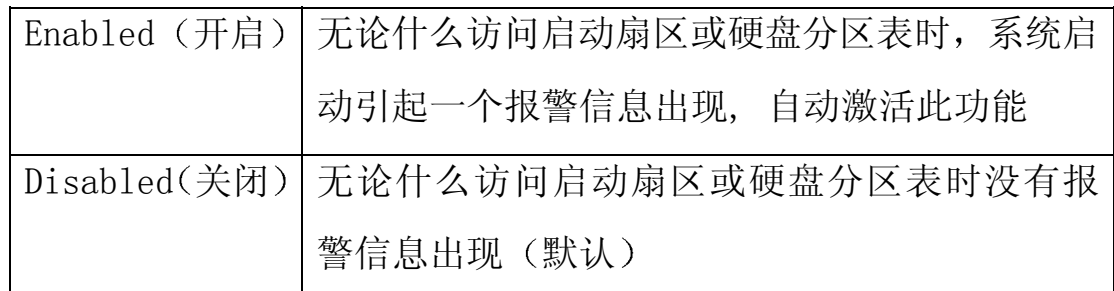

## 粗 患:

如果您打开此功能 有可能会导致无法安装某些软件或操作系统 (例如: Windows98 等)。

### 3-7.2 CPU Internal Cache/External Cache (CPU 内部/外部缓存)

此两选项加速内存存取。然而, 它起决于 CPU/芯片组设计。

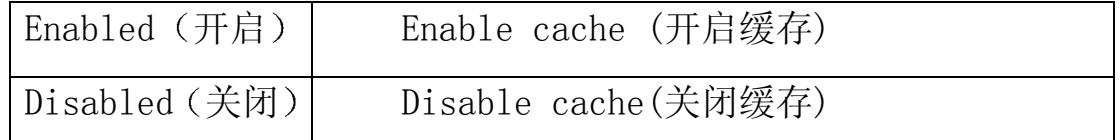

## 3-7.3 CPU L2 Cache ECC Checking (CPU 第二级缓存 ECC 校验)

此项允许您开启/关闭 CPU 第二级缓存 ECC 校验

选项有: Enabled (开启), Disabled (关闭)。

3-7.4 Processor Number Feature (自动检测Pentium III中央处理器)

选项有: Enabled (开启), Disabled (关闭)

## 3-7.5 Quick Power on Self Test (快速通电自检)

此选项加速您给计算机通电之后的通电自检(POST)。如果设至 Enabled (开启), 通电自检时 BIOS 将缩短或跳过一些检测项目。

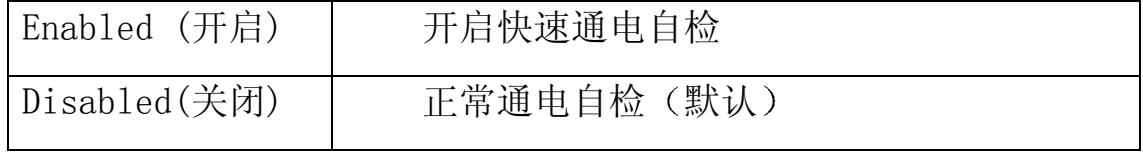

# 3-7.6 First Boot Device /Second Boot Device/Third Boot

## $Device( $\tilde{\mathfrak{F}}$  / 第二 / 第三启动设备)$

BIOS试图按所选择的顺序从这些设备里载入操作系统

选项有:软盘Floppy, LS120, ZIP100, HDD-0 $\sim$ 3, SCSI, CDROM, Disabled (关闭), LAN。

## 3-7.7 Boot Other Drvice (其它启动设备)

选项有: Enabled, Disabled.

#### 3-7.8 Swap Floppy Drive (交换软驱盘符)

如果系统有两个软驱, 您可交换逻辑驱动器的名称分配。 选项有: 开启Enabled /关闭Disabled。

## 3-7.9 Boot Up Floppy Seek (启动软盘搜索)

在启动过程中搜索磁盘驱动 关闭此功能将提高启动速度

选项有: 开启Enabled /关闭Disabled。

#### 3-7.10 Boot Up NumLock Status (启动数字锁定状态)

此选项可选择开机后小键盘区数cm字锁定的初始状态。0n为数字, Off为方向

选项有: 0n (开启), Off (关闭)。

## 3-7.11 Gate A20 Option (Gate A20选项)

选择是芯片组还是键盘控制器控制Gate A20

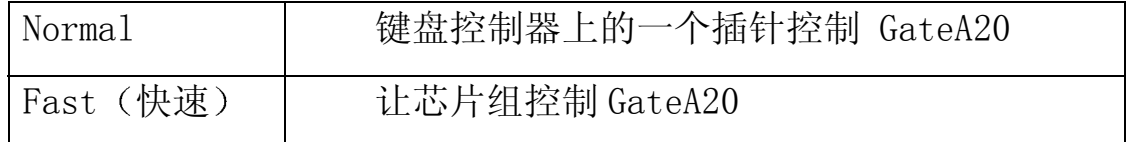

#### 3-7.12 Typematic Rate Setting (按键速率设置)

开启此功能时, 可选择按键速率与按键延时。

选项有: Enabled (开启), Disabled (关闭)。

3-7.13 Typematic Rate (Chars/Sec) (按键速率:字符/秒) 设置当您按下键不动时一秒钟内可重复输入的次数。

洗项有: 6、8、10、12、15、20、24、30。

## 3-7.14 Typematic Delay (Msec) (按键延时:毫秒)

当您按下键不动后至它开始重复击键之前的延迟时间

洗项有: 250, 500, 750, 1000。

#### 3-7.15 Security Option (安全选项)

每次系统启动或当您仅进入设置时选择是否要求输入密码。

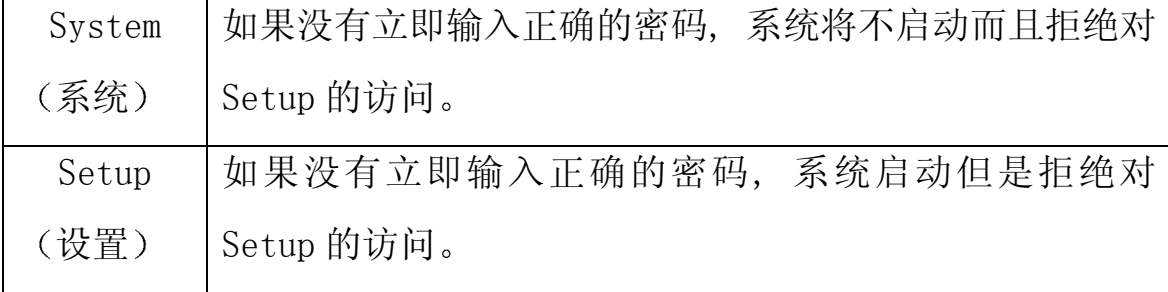

## 注 意

如果需要关闭启动密码方式 在主菜单选择密码设置PASSWORD SETTINGS, 然后您被要求输入密码。不要键入任何东西只按回车键 <Enter>, 它将关闭启动密码方式。一旦关闭此方式, 系统将顺利启动 且您也可自由进入Setup

3-7.16 OS Select For DRAM > 64MB(DRAM>64MB的OS选择) 选择系统内存大于 64MB的操作系统

选项有:  $Non-OS2, OS2$ 。

#### 3-7.17 Video BIOS shadw

本选项决定是否将 Video BIOS 复制到 RAM 中以提高运行速度 Video Shadow 可以提高显示速度

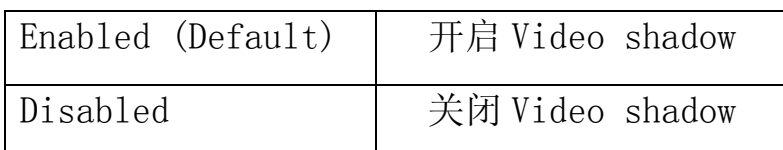

## 3-7.18 Small Logo(EPA) show (开机图形标签显示)

此选项可选择开机时是否在屏幕右上角显示图形标签。 选项有: 开启[Enabled]/关闭[Disabled]。

## 3-8 高级芯片功能 (如图3-4)

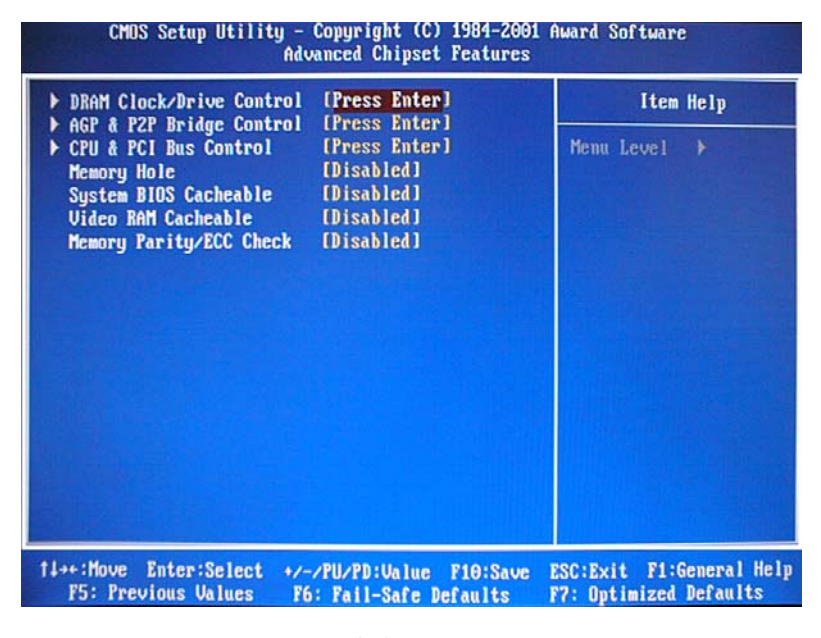

图 3-4

此部分允许您在已安装的芯片的指定性能的基础上配置系统 本芯 片管理总线速度和访问系统内存资源, 例如DRAM和外部缓存。它还协调 常规ISA总线和PCI总线之间的通讯

必须声明的是这些设置一般不需要改变。建议使用默认设置,因为 它们为您的系统提供了最好的操作条件 只有当您发现数据丢失等其它 故障时才有必要尝试改变这些设置。

## 3-9 DRAM 设置

设置CPU外频、DRAM存取周期、SPD信息等。默认值已经过慎重选择 并且只有当数据丢失或其他故障发生时才应更改,而且当您同时使用了 速度不相同的DRAM内存时就有可能出现这种现象, 您可以通过降低内存 速度、增加内存延时等方法尝试解决这个问题。

## 3-9.1 DRAM Clock/drive control (如图 3-5)

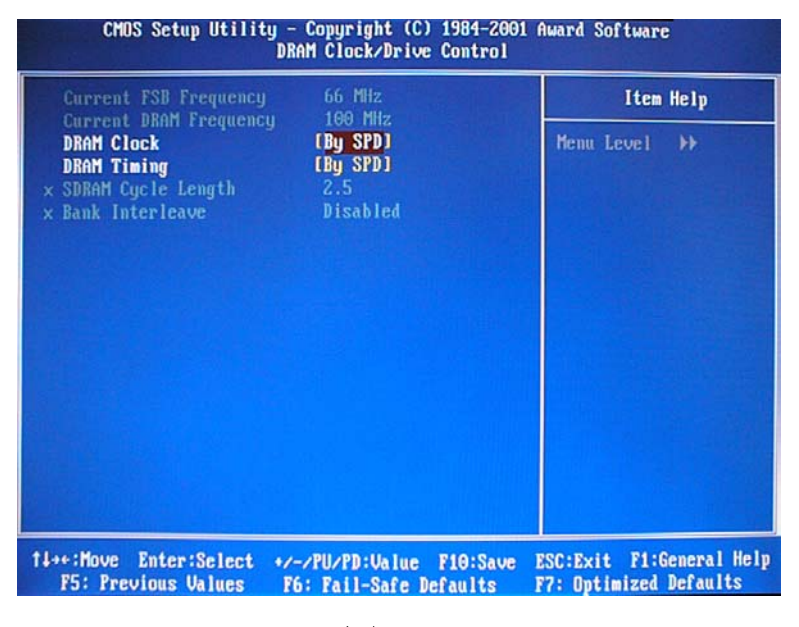

图 3-5

## 3-9-1.1 DRAM Clock (时钟)

此选项的默认值是取决于 SPD (By SPD)。

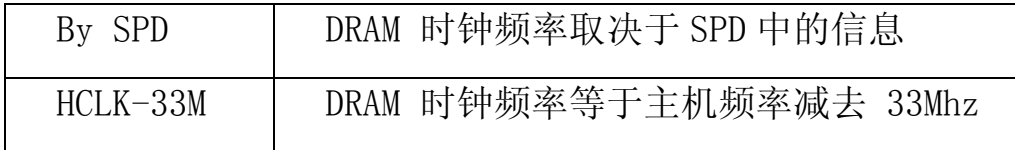

## 3-9-1.2 DRAM Timing (DRAM 存取周期)

选项有: 取决于SPD (By SPD)、手动设置 (Manual)

#### 3-9-1.3 SDRAM Cycle Length (SDRM周期时长)

此选项允许您选择 SDRAM 的延迟周期时间值.

选项有: 2ns, 2.5ns. 默认值是 2.5ns.

#### 3-9-1.4 Bank Interleave (存储库隔行扫描)

选项有: 2, 4, Bank, Disabled. 默认值是 Disabled

#### $3-9.2$  AGP & P2P Bridge Control (如图3-6)

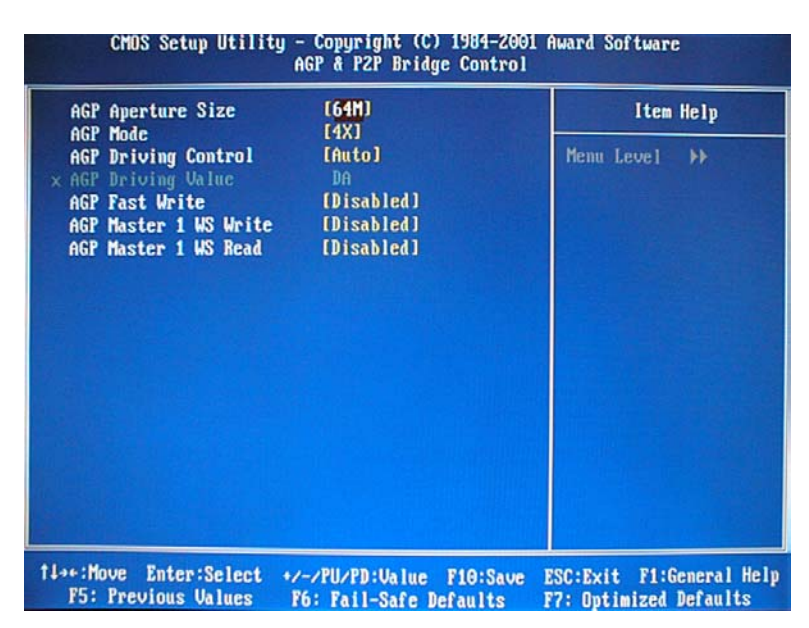

图 3-6

### 3-9-2.1 AGP Aperture Size (AGP可共享主内存大小)

此选项可调节VGA 共享主内存作为显存的大小

选项有: 4MB、8MB、16MB、32MB、64MB、128MB、256MB。

## 3-9-2.2 AGP Mode (AGP 模式)

此选项可选择使用AGP模式,

选项有: 4X、2X 、1X。

#### 3-9-2.3 AGP Driving Control (AGP驱动控制)

选项有: Auto (自动)、Manual (手动)

### 3-9-2.4 AGP Fast Write (AGP 快写)

选项有: Enabled (启动)、Disabled (关闭)。

#### 3-9-2.5 AGP Master 1 WS Write

当启动此功能时, 进入一个等待状态执行 AGP 的写操作。

选项有: Enabled (启动), Disabled (关闭).

#### 3-9-2.6 AGP Master 1 WS Read

当启动此功能时, 进入一个等待状态执行 AGP 的读操作

选项有: Enabled, Disabled.

### $3-9.3$  CPU & PCI Bus Control (如图 3-7)

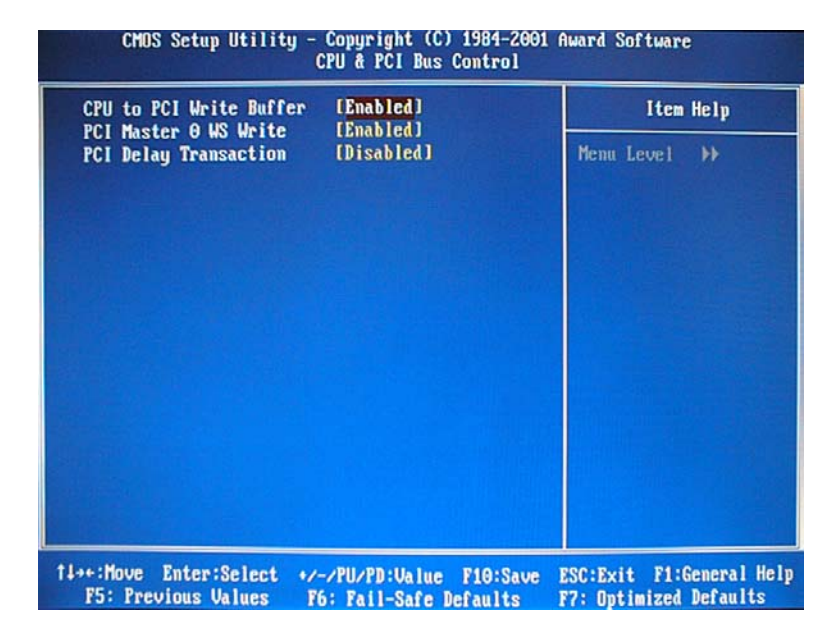

图 3-7

#### 3-9-3.1 CPU to PCI Write Buffer (CPU到PCI的写缓冲)

当选 Enabled 时, 从 CPU 到 PCI 总线的写操作被分配到缓冲区 以 补偿 CPU 和 PCI 总线之间速度的不同 当选 Disabled 时, 写操作没有 被分配到缓冲区,且 CPU 必须等到写操作完成才能开始下一个写操作循 环

选项有: Enabled, Disabled.

#### 3-9-3.2 PCI Master 0 WS Write

选项有: Disabled, Enabled.

#### 3-9-3.3 PCI Delay Transaction (PCI 处理延时)

选项有: Enabled 、Disabled。

## 3-10 综合外围设备的设置 (如图3-8)

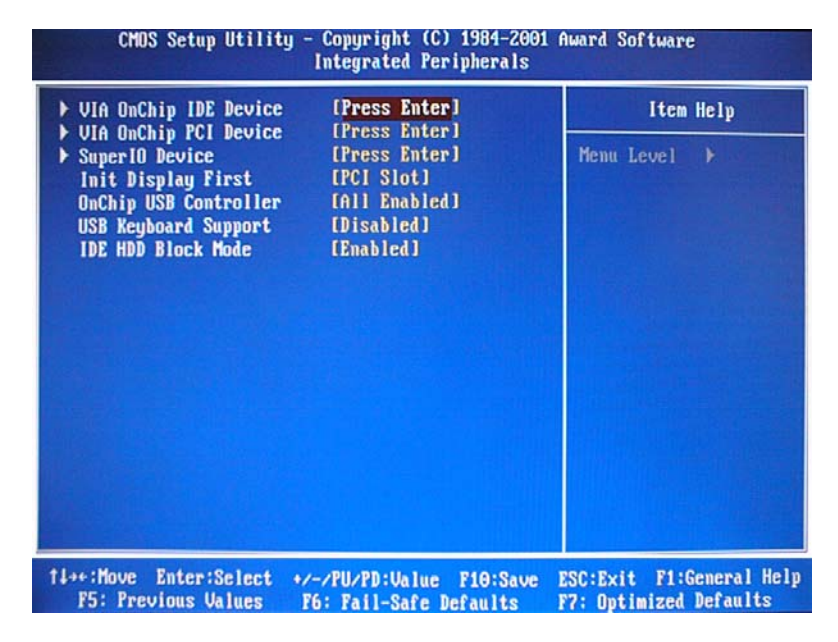

图 3-8

## Init Display First 初始化的显示设备

此项允许您决定是否首先检测和初始化 PCI 显卡还是 AGP 显卡

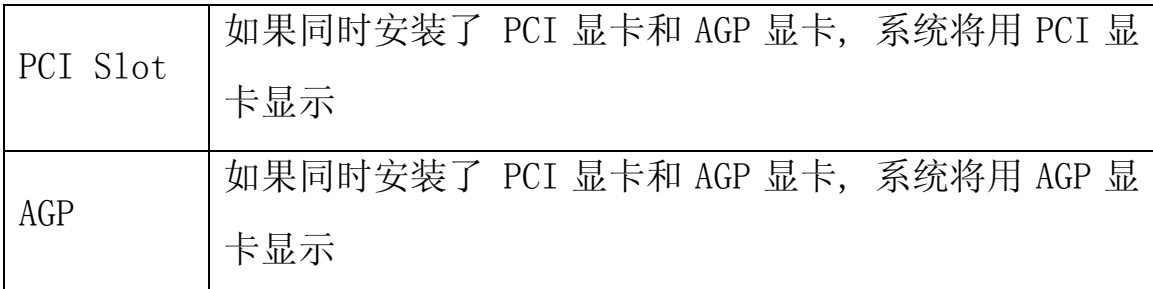

选项有: PCI, AGP

#### IDE HDD Block Mode IDE HDD 硬盘区传输模式

此传输模式又叫块传输,多重指令或多扇区读/写。如果您的IDE 硬盘驱动支持传输模式(大部分新设备均支持), 请选择Enabled来自 动检测每一扇区驱动可支持的最佳块读/写数额。

选项有: Enabled (开启), Disabled (关闭)

## $3-10.1$  VIA OnChip IDE Device (如图 3-9)

| <b>OnChip IDE ChannelO</b>                                                                                                    | [Enabled]                                                                                              | Item Help                   |
|----------------------------------------------------------------------------------------------------|----------------------------------------------------------------------------------------------------|-----------------------------|
| <b>OnChip IDE Channel1</b><br><b>IDE Prefetch Mode</b><br>P <sub>IO</sub><br>Primary Master<br>P <sub>IO</sub><br>Primary Slave<br><b>Secondary Master PIO</b><br><b>PIO</b><br><b>Secondary Slave</b><br><b>UDMA</b><br><b>Primary Master</b><br><b>UDMA</b><br><b>Primary Slave</b><br><b>Secondary Master UDMA</b><br><b>Secondary Slave</b><br><b>UDMA</b> | [Enabled]<br>[Enabled]<br>[Auto]<br>[Auto]<br>[Auto]<br>[Auto]<br>[Auto]<br>[Auto]<br>[Auto]<br>[Auto] | Menu Level<br>$\rightarrow$ |

图 3-9

## 3-10-1.1 OnChip IDE Channel0 芯片级内建 IDE 通道 0

此芯片组包括一个 PCI IDE 界面支持两个 IDE 通道 选择 Enabled 来激活 IDE 的初始界面, 选择 Disabled 来恢复此界面。

#### 3-10-1.2 OnChip IDE Channe11 (芯片级内建 IDE 通道 1)

此芯片组包括一个 PCI IDE 界面支持两个 IDE 通道. 选择 Enabled 来激活 secondary IDE 界面 选择 Disabled 来恢复此界面 3-10-1.3 IDE Prefetch Mode(IDE 预取模式)

为加快驱动程序存取, 板上 IDE 驱动程序界面支持 IDE 预取 如 果您安装一个初始的和/或二级附加 IDE 界面, 如果界面不支持预取, 将此项设至 Disabled.

选项有: Enabled, Disabled

## 3-10-1.4 Primary / Secondary Master/Slave PIO (第一/二个 主/从硬盘的PIO方式)

四个IDE PIO (可程式化的输入/输出) 区段让您为四个IDE设备中 的每一个分别设置一个板上IDE界面支持的PIO模式。模式0-4成功地提 供加强的性能。在自动模式里, 系统自动决定每一设备的最佳模式。

选择有: Auto, Mode0, Mode1, Mode2, Mode3, Mode4 3-10-1.5 Primary / Secondary Master/Slave (第一/二个IDE

## 通道的主/从硬盘UDMA)

仅当您的IDE硬盘驱动支持且操作环境包括一个DMA驱动时(W95 OSR2或一个三组IDE总线主驱动),Ultra DMA/33 才可能执行。如果您 的硬驱和您的系统软件都支持UDMA/33。 选择自动启动BIOS支持。

选项有: Auto(自动), Disabled(关闭)

 $4\,6$ 

 $3-10.2$  VIA OnChip PCI Device (如图 3-10)

|                                                                 | CMOS Setup Utility - Copyright (C) 1984-2001 Award Software<br><b>UIA OnChip PCI Device</b> |                                                      |
|-----------------------------------------------------------------|---------------------------------------------------------------------------------------------|------------------------------------------------------|
| UIA-3058 AC97 Audio<br>UIA-3068 MC97 Modem                      | [Auto]<br>[Auto]                                                                            | Item Help                                            |
| <b>UIA-3043 OnChip LAN</b>                                      | [Disabled]                                                                                  | Menu Level<br>▸                                      |
| <b>TI++: Move</b><br>Enter:Select<br><b>F5: Previous Values</b> | +/-/PU/PD: Value F10: Save<br>F6: Fail-Safe Defaults                                        | ESC: Exit F1: General Help<br>F7: Optimized Defaults |

图 3-10

## 3-10-2.1 VIA-3058 AC97 Audio (板载声卡)

选项有: Auto (自动检测), Disabled (禁用)。

## 3-10-2.2 VIA-3068 MC97 Modem (板载Modem)

选项有: Auto (自动检测), Disabled (禁用)

## 3-10-2.3 VIA-3043 OnChip LAN (板载网卡)

主板没有为此项功能设置电路, 选Disable (禁用)。

## 3-10.3 SuperIO Device (如图3-11)

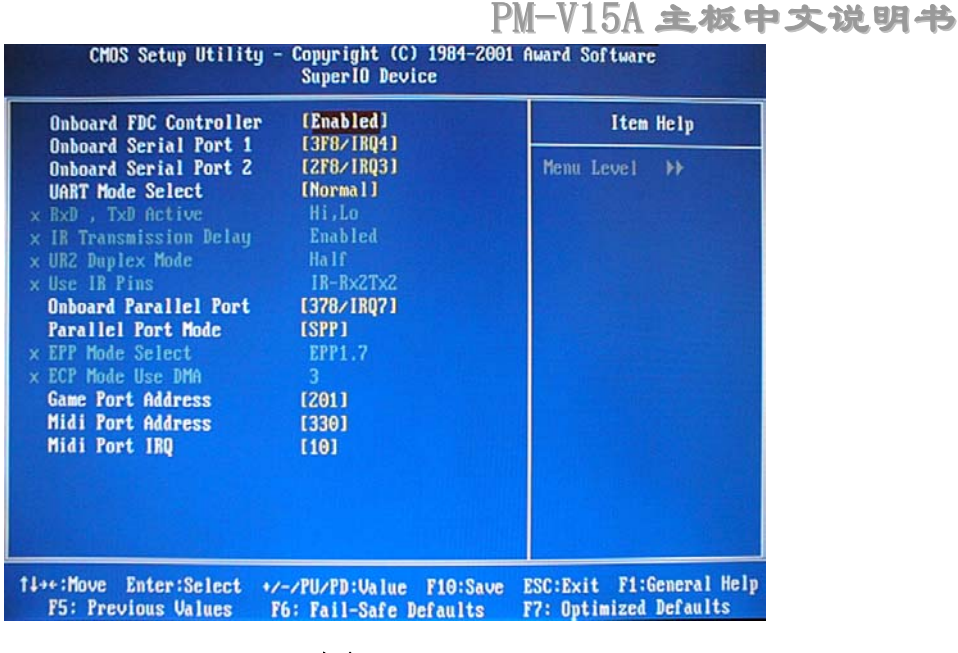

图 3-11

## 3-10-3.1 板载FDC控制器

如果您的系统有软盘控制器(FDD) 安装在系统板上并且您希望使 用它, 选择Enabled。如果您的系统和FDD都没有安装软驱, 选择 Disabled.

选项有: Enabled (开启), Disabled (关闭)

#### 3-10-3.2 板上串行端口1

为第一或第二个串行端口选择一个地址和相应的中断。

选项有: 3F8/IRQ4, 2E8/IRQ3, 3E8/IRQ4, 2F8/IRQ3, Disabled,  $Aut_0$ 

#### 3-10-3.3 板上并行端口 2

选项有: 3F8/IRQ4, 2E8/IRQ3, 3E8/IRQ4, 2F8/IRQ3, Disabled, Auto

## 3-10-3.4 Onboard Parallel Mode (板上并行模式)

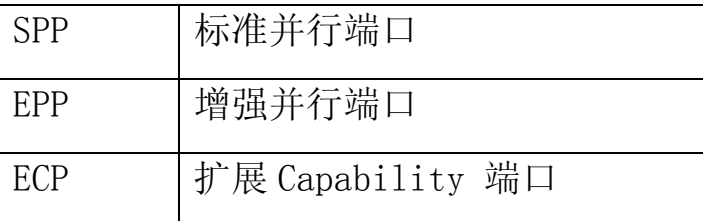

## 3-10-3.5 Game Port Address 游戏端口

选项有: 201, 209, Disabled。

## 3-11 电源管理设置

电源管理设置允许您根据自己的实际情况将计算机系统设置至最 节能状态 (如图 3-12)

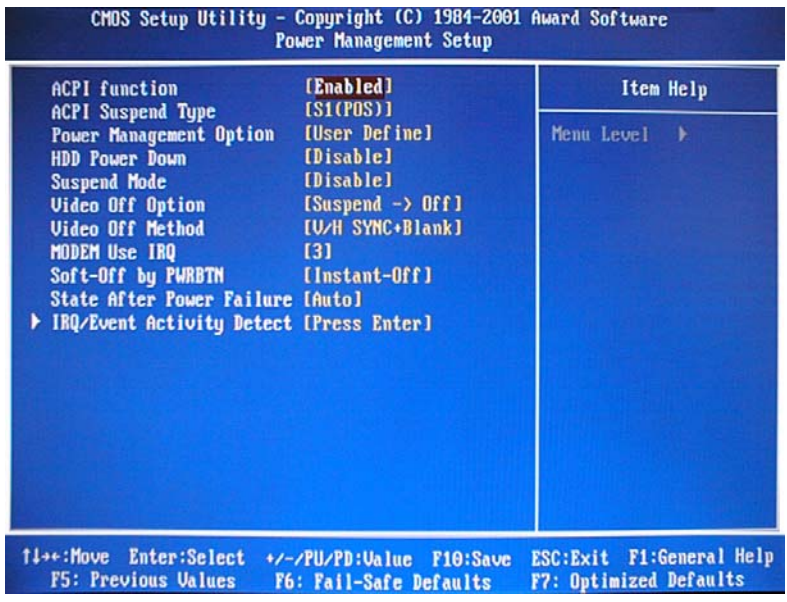

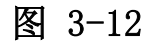

## 3-11.1 ACPI function (ACPI功能)

此项允许您开启/关闭高级配置和电源管理(ACPI)。

选项有: Enabled, Disabled.

## 3-11.2 ACPI Suspend Type (ACPI 暂停类型)

选项有: S1 (POS), S3 (STR)

## 3-11.3 Power Management Option (电源管理)

此项允许您选择省电类型 (或程度), 并且它直接与以下模式有关:

- 1、DD断电
- 2 休眠模式
- 3 暂停模式

电源管理有四种选择,三种已经有固定模式设置:

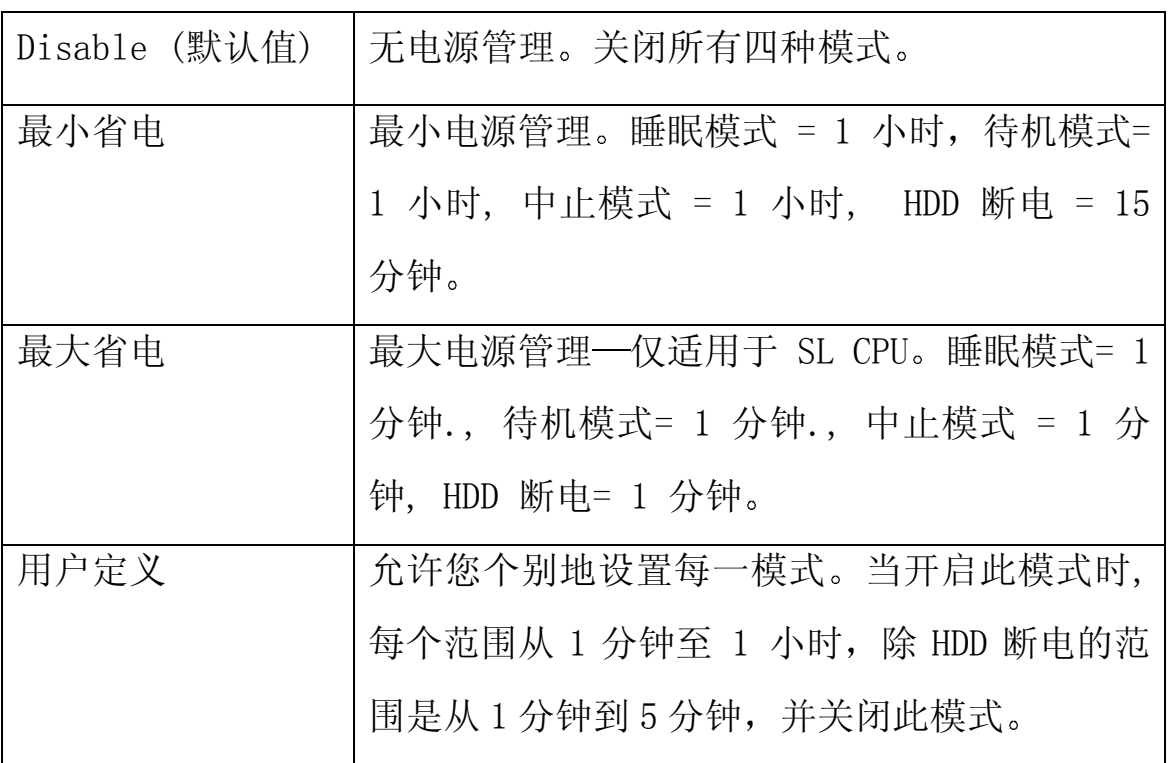

## 3-11.4 Suspend Mode (屏幕关闭模式)

此模式决定显示器不显示时的状态

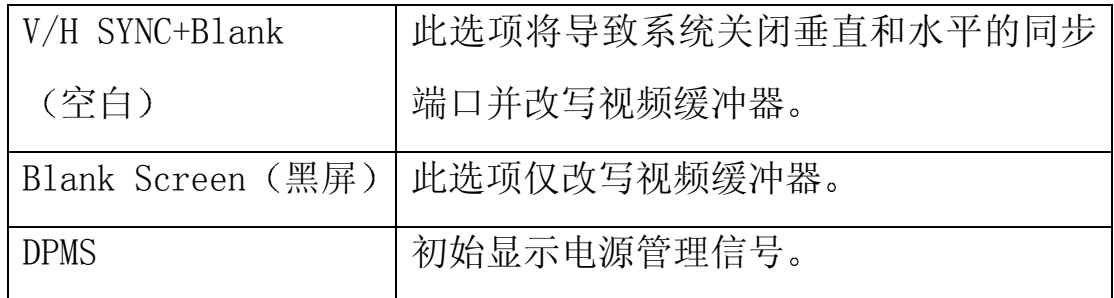

## 3-11.5 Soft-Off by PWRTN (关机方式)

按住电源键4秒多钟, 当系统有"悬挂方式"时强迫系统进入关机 状态。

选项有: 延迟4秒(Delay 4 Sec), 即时关闭(Instant-Off)。

## 3-11.6 IRQ/Event Activity Detect (如图 3-13)

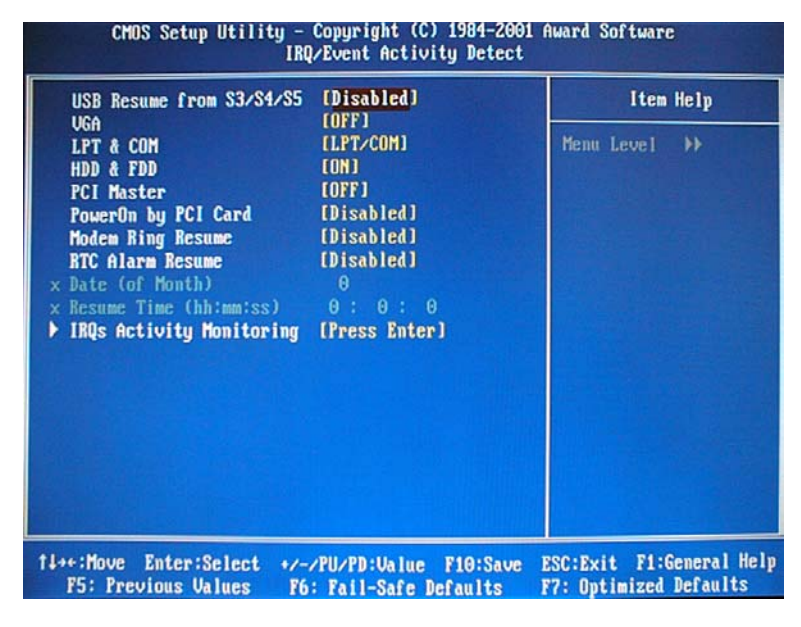

图 3-13

#### 3-11-6.1 USB Resume from S3/S4/S5 (USB从S3/S4/S5恢复)

选项有: Enabled (开启), Disabled (关闭)

#### $3-11-6.2$  VGA

选项有:  $0$ ff ,  $0n_$ 

#### 3-11-6.3 LPT & COM

选项有: LPT/COM, NONE, LDT, COM。

#### 3-11-6.4 HDD & FDD

选项有: Off , On .

#### 3-11-6.5 PCI Master

选项有: Off , On .

#### 3-11-6.6 PowerOn by PCI Card (PCI卡开机)

选项有: Enabled (开启), Disabled (禁用)

#### 3-11-6.8 Modem Ring Resume (Modem 振铃唤醒)

选项有: Enabled (启动)、Disabled (关闭)。

### 3-11-6.9 RTC Alarm Resume (RTC 定时开机)

选项有: Enabled (开启)、 Disabled (关闭)。

## 3-11.7 IRQs Activity Monitoring (IRQ 活动显示) (如图 3-14)

|                                                                                                    |                                                                                                    | PM-V15A 主板中文说明书                                        |  |
|----------------------------------------------------------------------------------------------------|----------------------------------------------------------------------------------------------------|--------------------------------------------------------|--|
| CMOS Setup Utility - Copyright (C) 1984-2001 Award Software<br>IRQs Activity Monitoring                                                                                                    |                                                                                                    |                                                        |  |
| Primary INTR<br>$(C0 + 2)$<br><b>IRQ3</b>                                                                                                    | [ON]<br>[Enabled]                                                                                                    | Item Help                                              |  |
| (COH <sub>1</sub> )<br><b>IR04</b><br>(LPT <sub>2</sub> )<br><b>IRQ5</b><br>(Floppy Disk)<br><b>IRQ6</b><br><b>IRQ7</b><br>(LPT 1)<br><b>IRQ8</b><br>(RTC Alarm)<br><b>IRQ9</b><br>(IRQ2 Redir)<br>IRQ10 (Reserved)<br>IRQ11 (Reserved)<br>IRQ12 (PS/2 Mouse)<br>IRQ13 (Coprocessor)<br><b>IRQ14 (Hard Disk)</b><br>IRQ15 (Reserved) | [Enabled]<br>[Enabled]<br>[Enabled]<br>[Enabled]<br>[Disabled]<br>[Disabled]<br>[Disabled]<br>[Disabled]<br>[Enabled]<br>[Enabled]<br>[Enabled]<br>[Disabled] | Menu Level<br>$\rightarrow$                            |  |
|                                                                                                    |                                                                                                    |                                                        |  |
| 11++:Move<br>Enter:Select<br><b>F5: Previous Values</b>                                                                                                    | +/-/PU/PD:Value<br>F10:Save<br>F6: Fail-Safe Defaults                                                                                                    | F1:General Help<br>ESC: Exit<br>F7: Optimized Defaults |  |

图 3-14

## 3-12 PnP/PCI Configuration (即插即用与PCI配置设置)

此部分描述PCI总线系统的配置。PCI是一个系统, 当I/0设备和它 自己的特殊元件交流的时候它允许I/O设备以接近CPU本身的速率运行 此部分涉及到一些技术性的项目, 强烈建议仅有经验的用户才可对默 认设置做任何修改。(如图3-15)

|                                                                                                    | CMOS Setup Utility - Copyright (C) 1984-2001 Award Software<br>PnP/PCI Configurations |                                                                                                    |
|----------------------------------------------------------------------------------------------------|---------------------------------------------------------------------------------------|----------------------------------------------------------------------------------------------------|
| <b>PNP OS Installed</b>                                                                                                    | [No]<br>[Disabled]                                                                    | Item Help                                                                                                    |
| <b>Reset Configuration Data</b><br><b>Resources Controlled By</b><br>x IRO Resources<br><b>PCI/UGA Palette Snoop</b><br>Assign IRQ For UGA<br>Assign IRQ For USB | [Auto(ESCD)]<br>Press Enter<br>[Disabled]<br>[Enabled]<br>[Enabled]                   | Menu Level<br>۰,<br>Select Yes if you are<br>using a Plug and Play<br>capable operating<br>system Select No if<br>you need the BIOS to<br>configure non-boot<br>devices |
| <b>ti++:Move</b><br>F5: Previous Values                                                                                                    | Enter:Select +/-/PU/PD:Value F10:Save<br>F6: Fail-Safe Defaults                       | F1:General Help<br><b>ESC: Exit</b><br>F7: Optimized Defaults                                                                                                    |

图 3-15

### 3-12.1 PNP OS Installed(安装即插即用OS)

此项允许您决定是否安装即插即用OS

选项有: YES, NO

## 3-12.2 Reset Configuration Data (重新设置配置数据)

正常情况下, 您关闭此功能 如果您安装了一个新的外接式附件且 系统的重新配置已经导致了一个让操作系统不能启动的严重冲突,当您 退出Setup时选择Enabled来重新设置扩展系统配置数据(ESCD)

选项有: Enabled, Disabled

#### 3-12.3 Resource controlled by (资源控制)

一个Award的即插即用BIOS有自动配置所有的引导程序和即插即用 可兼容设备的能力 但是, 这种能力并不意味着什么除非您使用一个即 插即用操作系统比如Windows 95。如果您将此项设置为"手动"通过讲 入每一个子菜单洗择指定的资源。(子菜单前加有">")。

选项有: ESCD (自动), Manual (手动)。

#### 3-12.4 IRQ资源

当资源被手动控制, 分配每一系统中断一种类型, 由使用中断的 设备类型决定。

IRQ3/4/5/6/7/8/9/10/11/12/13/14/15分配

此系统允许您决定IRQ分配至ISA总线不可用于任何PCI槽。设备传 统的ISA符合原来的PC AT总线规格,设备的PC/ISA即插即用符合是否为 PCI或ISA总线结构而设计的即插即用标准

选项有: 传统的ISA和PCI/ISA即插即用。

5 4

## 3-12.5 PCI/ VGA Palette Snoop

让此项Disabled

选项有: Enabled, Disabled。

## 3-12.6 Assign IRQ for USB / VGA (为 USB/VGA 指定 IRQ)

此选项允许用户 Enable/Disable 为 USB / VGA 指定 IRQ

选项有: Enabled 和 Disabled.

## 3-13 PC Health Status

此部分帮您得到更多的有关您系统的信息, 包括 CPU 的温度, 电扇 速度和电压 建议您和您的主板供应商联系以得到更多的您的 CPU 温度 设置的正确值。(如图 3-16)

| <b>CPU Warning Temperature</b>                                                                                                    | Item Help         |
|----------------------------------------------------------------------------------------------------|-------------------|
| Current System Temp.<br>Current CPU1 Temperature<br><b>Current CPUFAN1 Speed</b><br>Current CPUFANZ Speed<br><b>Current CPUFAN3 Speed</b><br>IN <sub>0</sub> (U)<br>IM1(U)<br>INZ(U)<br>$+5U$<br>+12 U<br>$-12$ U<br>$-50$<br><b>UBAT(U)</b><br>503B(U)<br><b>Shutdown Temperature</b> | Menu Level<br>۰۱. |

图 **3-16** 

(Current System Temperature) 当前系统温度

显示当前系统温度

## (Current CPU FAN1 Speed) 当前 **CPU FAN1** 速度

显示当前 CPU FAN1 速度

## (Current CPU FAN2 Speed)当前 CPU FAN2 速度

显示当前 CPU FAN2 速度

### Vcore

显示当前系统电压

## 3-14 频率/电压控制 (如图 3-17)

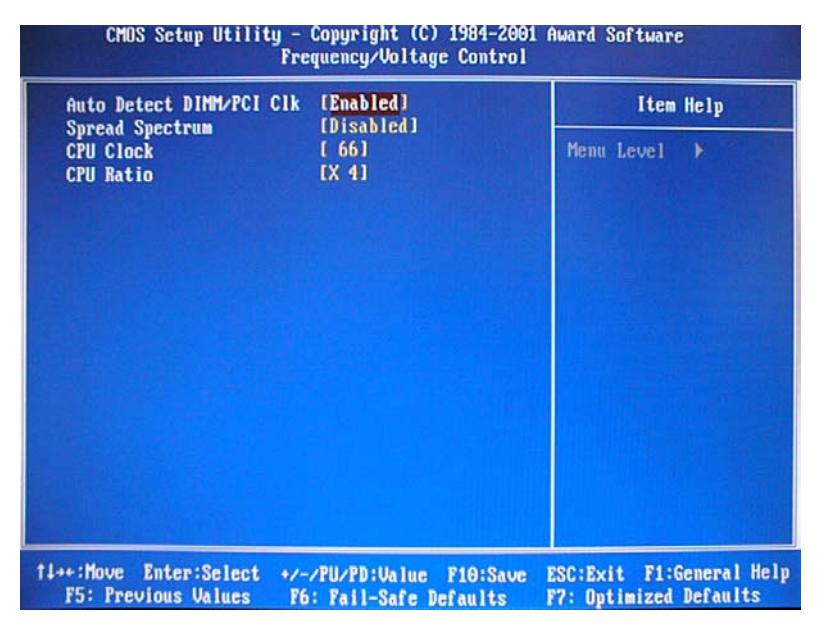

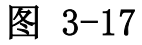

## 3-14.1 自动检测

此项允许您开启/关闭自动检测DIMM/PCI

选项有: Enabled, Disabled。

## 3-14.2 已调制的扩展频谱

此项让您开启/关闭扩展频谱调制

选项有: Enabled, Disabled。

#### 3-14.3 CPU主频CPU/PCI

此项允许您选择CPU主频从 $100$ MHz $^{\circ}$ 132MHz。

## 3-15 默认菜单

从给您显示如下两种选择的主菜单选择:"默认"。

#### 3-15.1 载入自动防故障装置默认

当您在此项上按回车键<Enter>时, 您得到一个类似以下信息的确 认对话框:

#### 载入自动防故障装置默认 (Y/N) ? N

按"Y"载入BIOS默认值以实现最稳定,最低的性能系统操作。

#### 3-15.2 载入最佳的默认值

当您在此项上按回车键<Enter>时, 您得到一个类似以下信息的确 认对话框:

#### 载入最佳默认值 (Y/N) ? N

按"Y"载入工厂为实现最佳性能系统操作而设置的默认值。

## 3-16 Supervisor/User Password Setting 管理员/用户密

#### 码设置

您可设置管理员或用户密码, 或两者都设置。不同点在于:

#### 3-16.1 管理员密码

能进入和修改设置菜单的选项。

#### 3-16.2 用户密码

您能进入设置,但是没有修改菜单的权利 当您选择此功能时,在您 的屏幕中间将会出现

以下信息来帮您创建一个密码。

#### ENTER PASSWORD

键入密码, 最长可达 8 个字符, 并按回车键<Enter> 现在键入的 密码将清除所有以前从 CMOS 存储器输入的密码。您被要求确认密码。 再次键入密码按回车键<Enter> 您还可以按<Enter>退出键取消选择不 输入密码

不设密码 当您被提示键入一个密码时只需按回车键<Enter>, 就 不会出现一个确认密码的信息 一旦密码停用, 系统将启动且您能自由 地进入 Setup

#### PASSWORD DISABLED

当一个密码已经被启用时, 每次要进入 Setup 时您将被提示输入 密码。这阻止了未经许可的人修改您的系统配置的任何部分。

另外, 当一个密码被启用时, 每次您的系统重新启动时您还能要 BIOS 要求输入一个密码。这可防止未经许可的人使用您的计算机。

您决定当在 BIOS 性能设置菜单以内和安全选项(见第三部分)时要 求输入密码。如果安全选项设置为系统"System"时, 在启动和进入设 置"Setup"时要求输入密码。如果设为设置"Setup", 仅当您想要进 入设置 Setup 时才会有此要求

## 3-17 Exiting Selecting (退出选择)

## 3-17.1 Save & Exit Setup (存盘并退出)

在此项上按回车键<Enter>请求确认:

#### Save to CMOS and EXIT  $(Y/N)$  ? Y

按"Y"保存在 CMOS 菜单里所做的选择 -- 一一一个您关掉系统之后 继续保留的存储器的特殊部分。下一次您启动计算机, BIOS 根据储 存在 CMOS 里的 Setup 选择配置您的系统。保存了数值以后, 系统又 重新启动

## 3-17.2 Exiting Without Saving (不存盘退出)

在此项上按回车键<Enter>请求确认:

#### Quit without saving  $(Y/N)$  ? Y

此项允许您不在 CMOS 里保存任何修改退出 Setup 以前的选择仍然有 效。本选项退出 Setup 实用程序并重新启动您的计算机。

第四章

## 驱 动 宏 装

## 4-1 Win95/98/ME 环境下的驱动安装

## A: 安装 VIA 4in1 驱动:

1、运行 X:\VIAMB\4IN1\Setup.exe, 开始安装驱动, 出现欢迎画 面,点击" Next "继续到下一步(如图 4-1-1)。

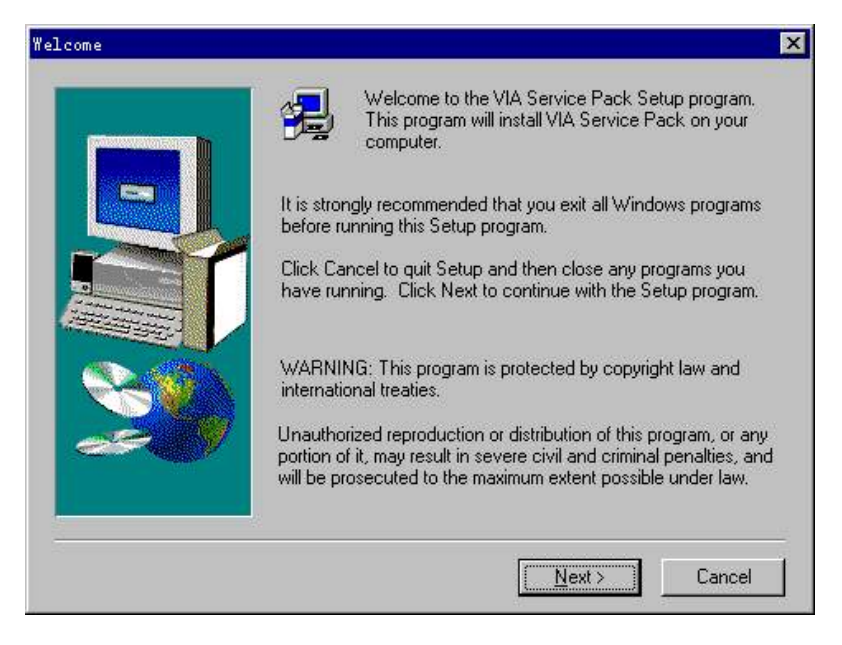

图 4-1-1

2、出现自述文件画面, 点击" Next "继续 (如图 4-1-2)。

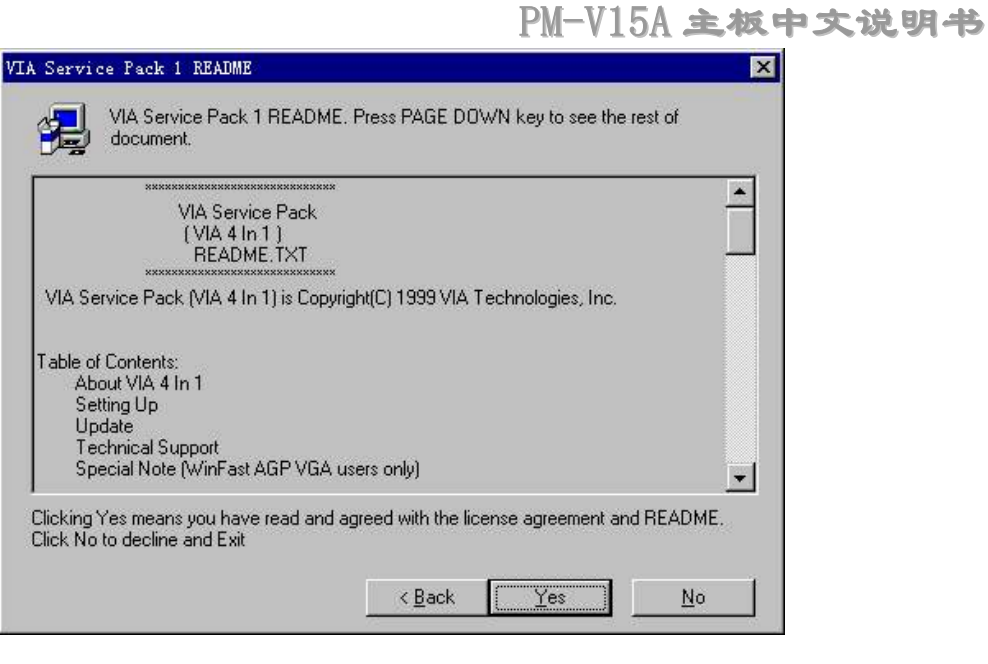

图 4-1-2

3、出现组件选择画图 (全选), 点击" Next "继续 (如图 4-1-3)。

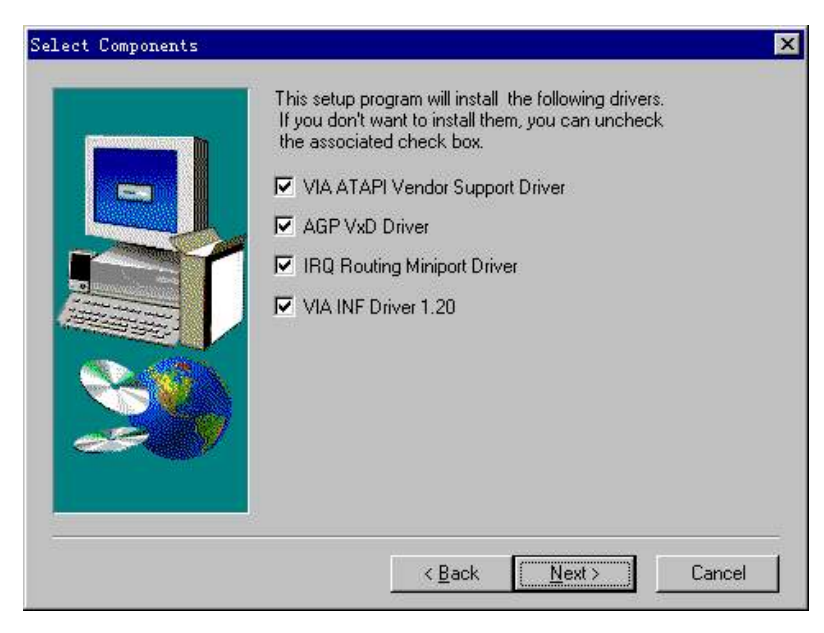

图 4-1-3

4、出现" ATAPI "驱动安装画面,点击" Next "继续(如图 4-1-4)。

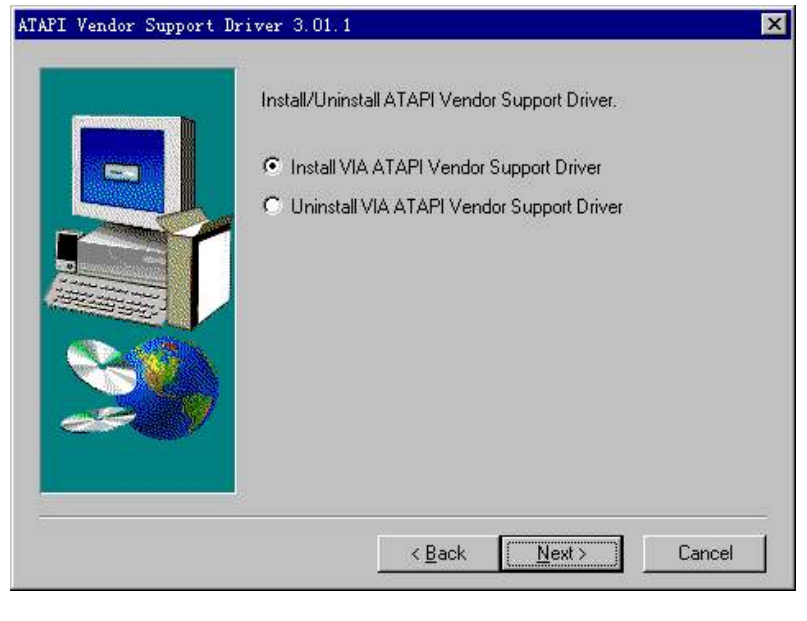

图 4-1-4

5、出现 DMA 模式选择画面, 选中 " Click to enable DMA mode " 复选框, 点击" Next "继续 (如图 4-1-5)。

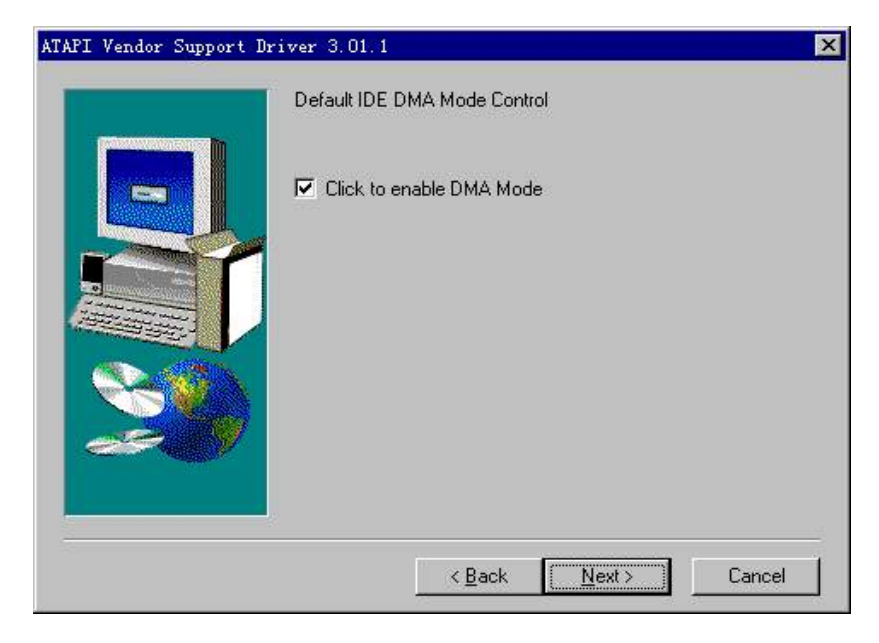

图 4-1-5

6、出现 AGP 驱动安装模式画面, 选择在加速模式下的安装" install VIA AGP VxD in Turbo mode ", 点击" Next "继续 (如图 4-1-6)。

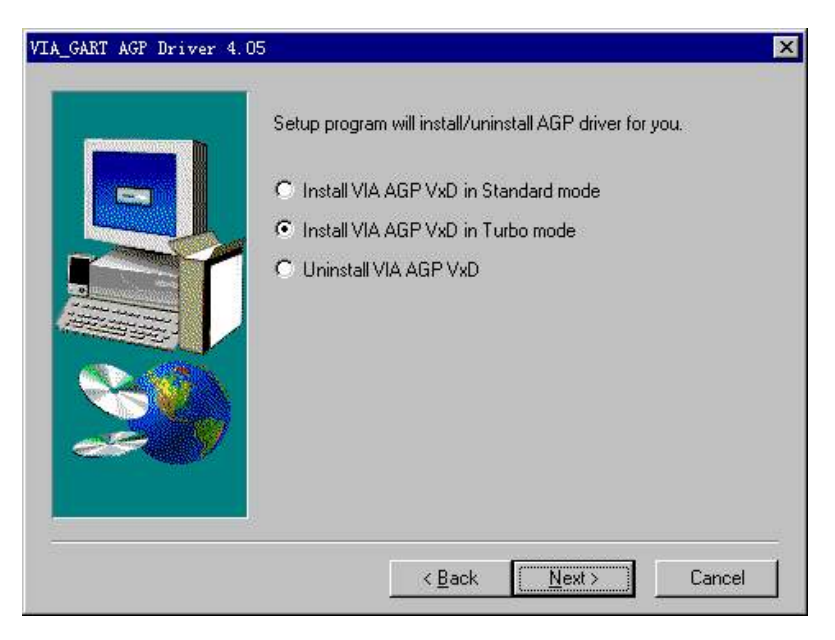

图 4-1-6

7、出现 IRQ 驱动安装模式选择,选择安装 IRQ 驱动,点击" Next " 继续 (如图 4-1-7)。

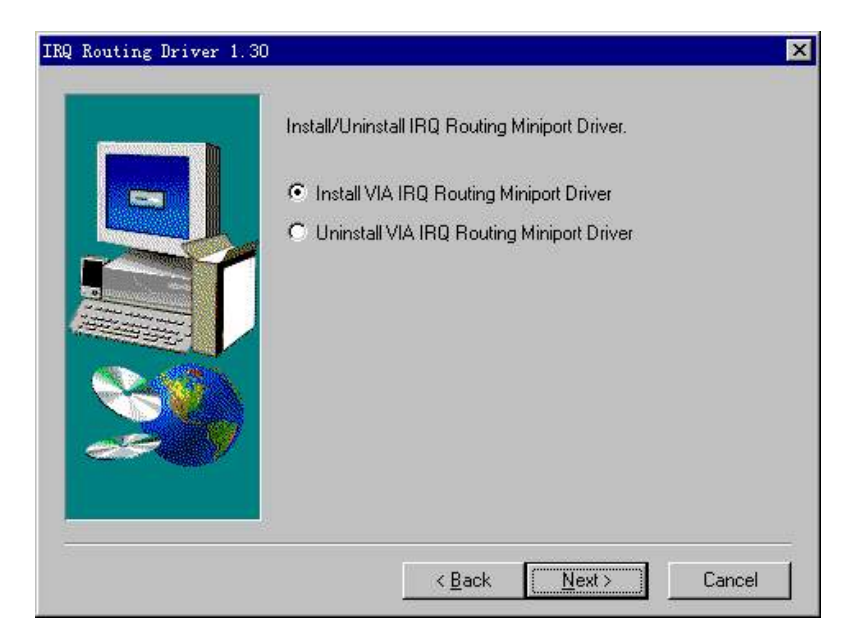

图 4-1-7

8、安装完成,点击" Finish ",结束四合一驱动安装(如图 4-1-8)。

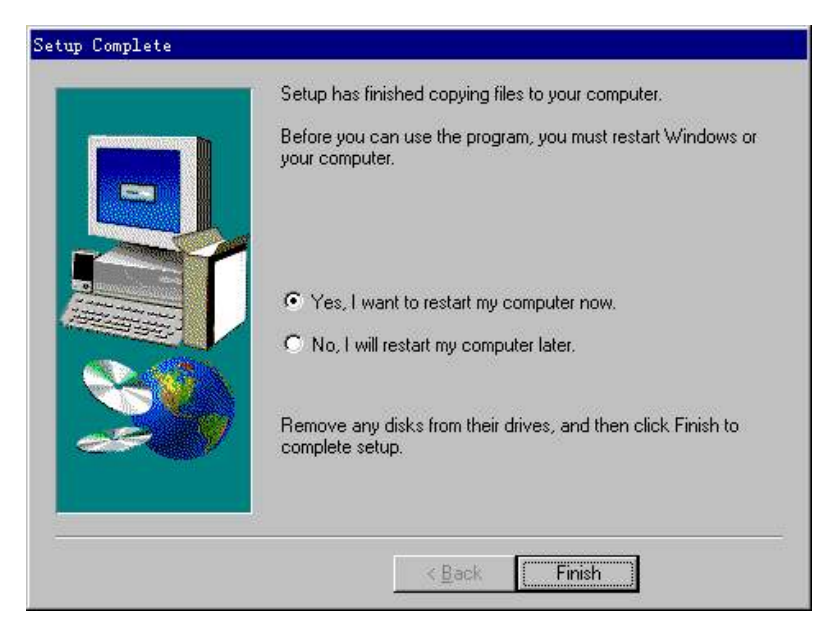

图 4-1-8

9、安装 4X 显卡驱动补丁, 运行: X:\viamb\4xpatch\via4x.exe, 双击它出现注册表编辑器画面, 单击"是", 然后继续(如图 4-1-9)。

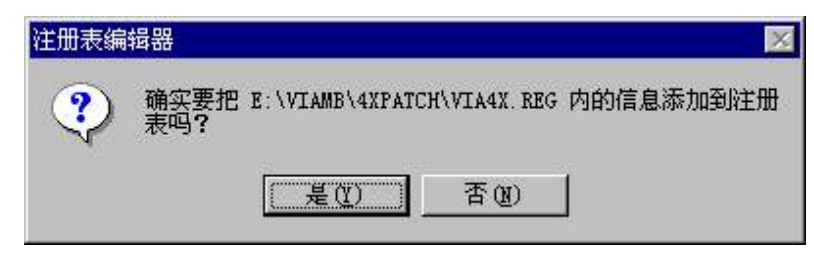

图 4-1-9

10、出现注册表编辑器, 单击"确定", 安装完成 (如图 4-1-10)。

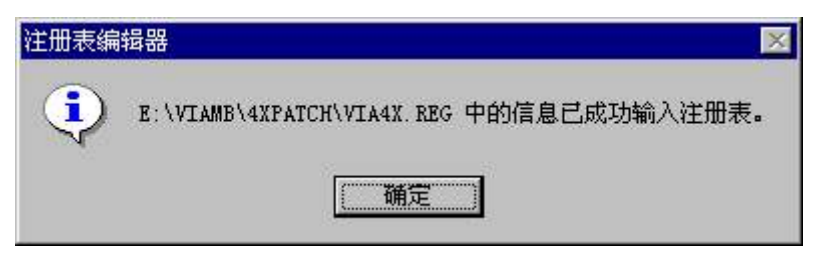

图 4-1-10

## B: 声卡驱动安装:

1、运行 X: \viamb\audio\Win9598\setup.exe, 出现欢迎画面, 单击"下一步"继续(如图 4-1-11)。

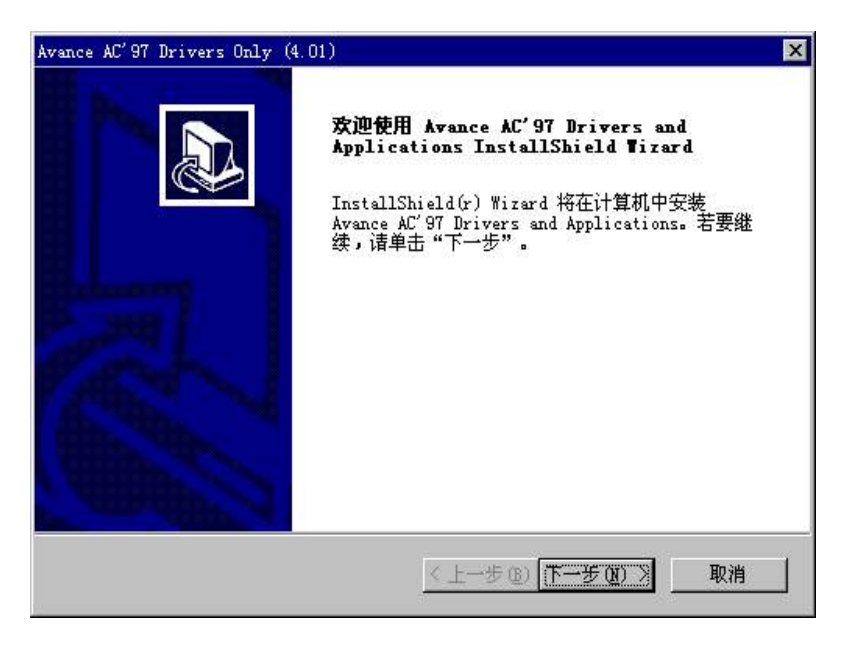

图 4-1-11

2、可能出现更新驱动的询问, "确定"即可, 出现拷贝进程后出现 安装完成画面, 单击"完成"结束安装(如图 4-1-12)。

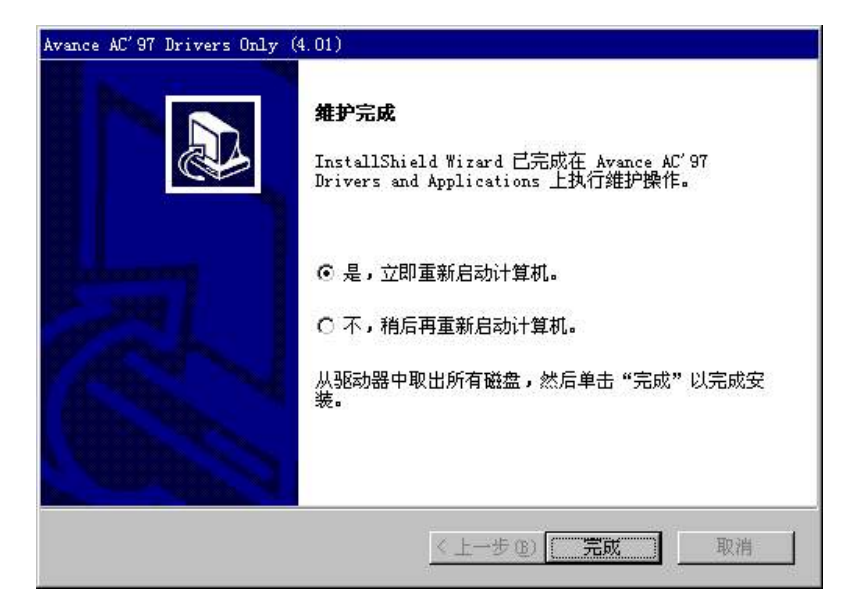

图 4-1-12

## 4-2 Win2000 系统下的安装

## A : 安装 VIA 4in1 文件:

1、运行 X:\VIAMB\4IN1\Setup.exe, 开始安装驱动, 出现欢迎画面, 点击" Next "继续 (如图 4-2-1)。

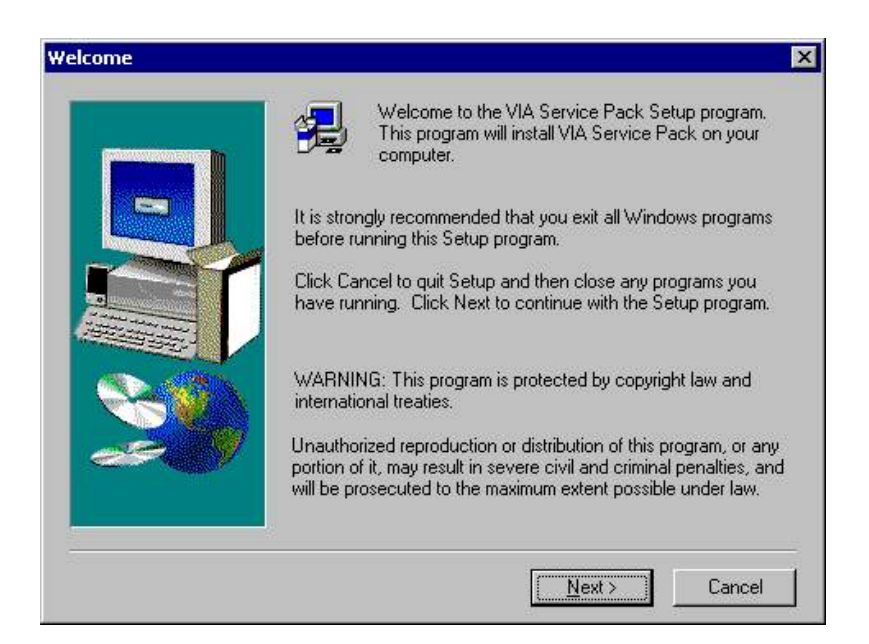

图 4-2-1

2、出现自述文件画面,点击" Next "继续 (如图 4-2-2)。

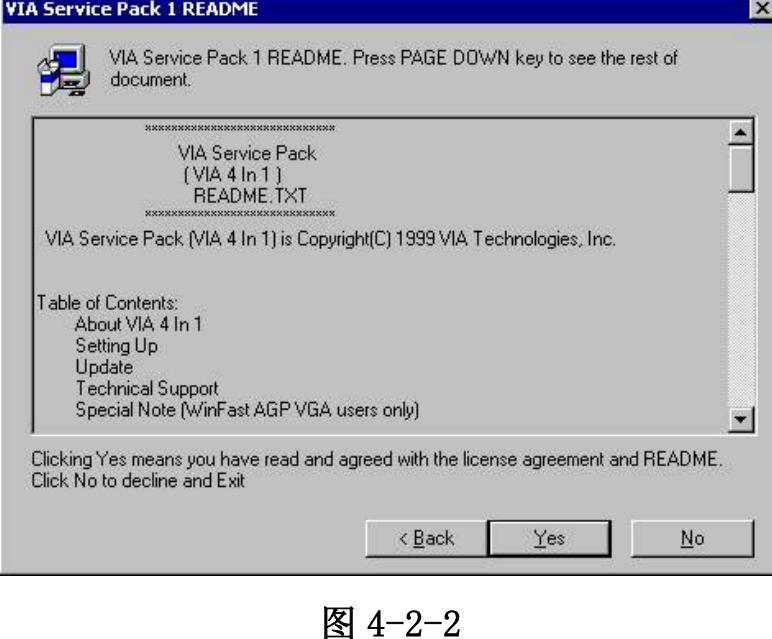

3、出现组件选择画图 (全选), 点击" Next "继续 (如图 4-2-3)。

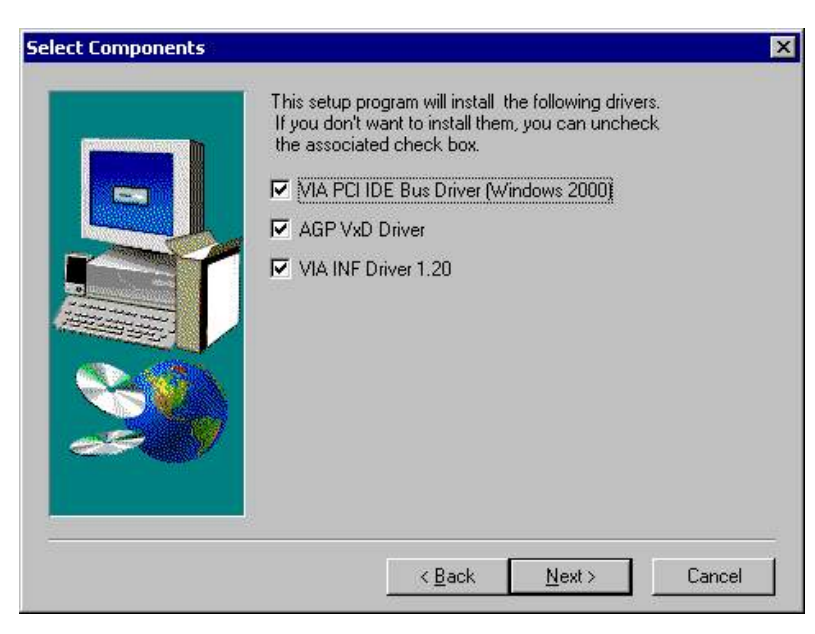

图 4-2-3
PM-V15A 主板中文说明书

4、出现"VIA PCI IDE"驱动安装画面,单击"Next"继续 (如图 4-2-4)。

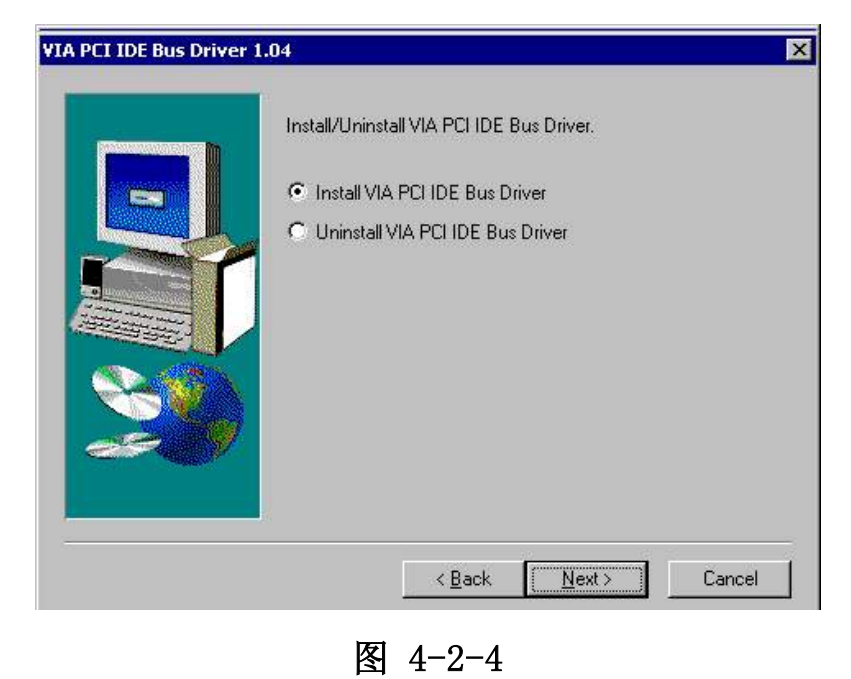

5、出现"VIA-GART AGP"驱动画面, 单击"Next "继续 (如图 4-2-5)。

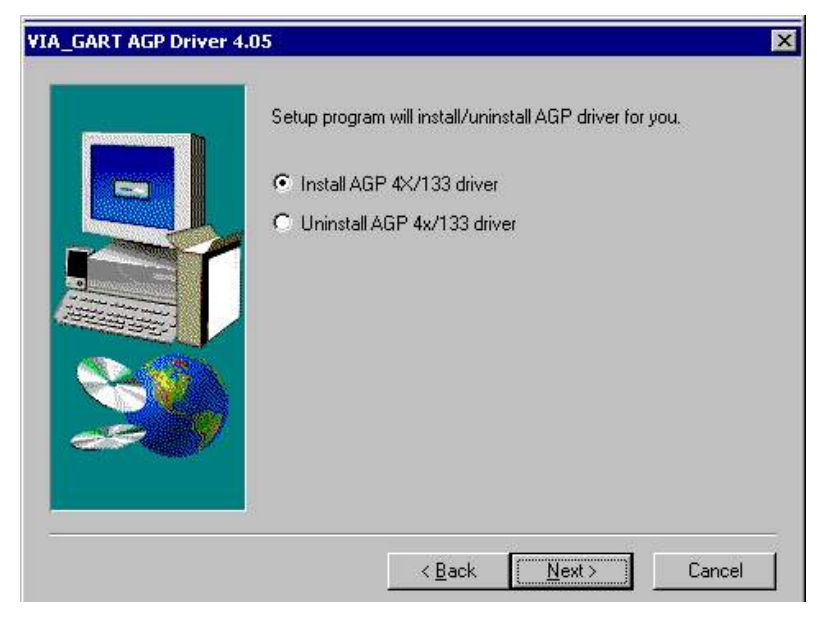

图 4-2-5

PM-V15A 主板中文说明书

6、安装完成, 单击" Finish ", 结束四合一驱动安装 (如图 4-2-6)。

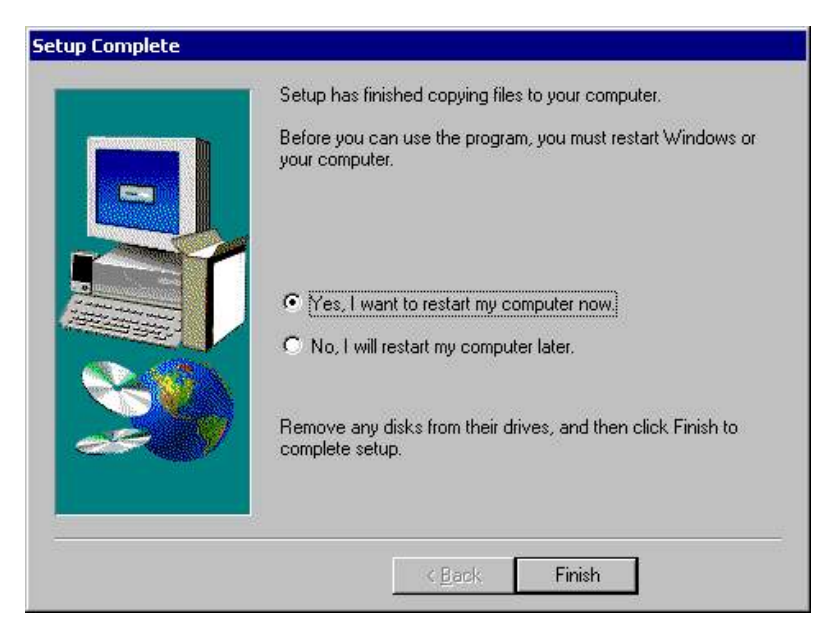

图 4-2-6

7、安装 4X 显卡驱动补丁, 运行: X:\viamb\4xpatch\via4x.exe, 出现注册表编辑器画面, 单击"是"继续(如图 4-2-7)。

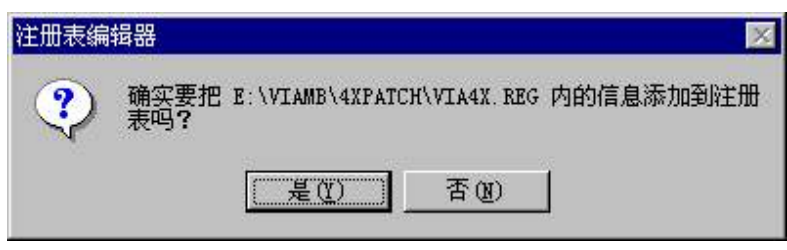

图 4-2-7

8、出现注册表修改确认界面, 单击"确定", 安装完成(如图  $4-2-8$ ).

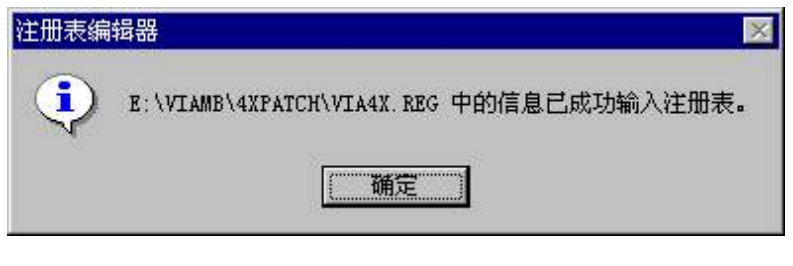

图 4-2-8

## B: 声卡驱动安装:

1、运行 X: \viamb\WinMe2K\audio\setup.exe, 自动加载驱动引 导,出现欢迎画面,单击"下一步"继续(如图 9)。

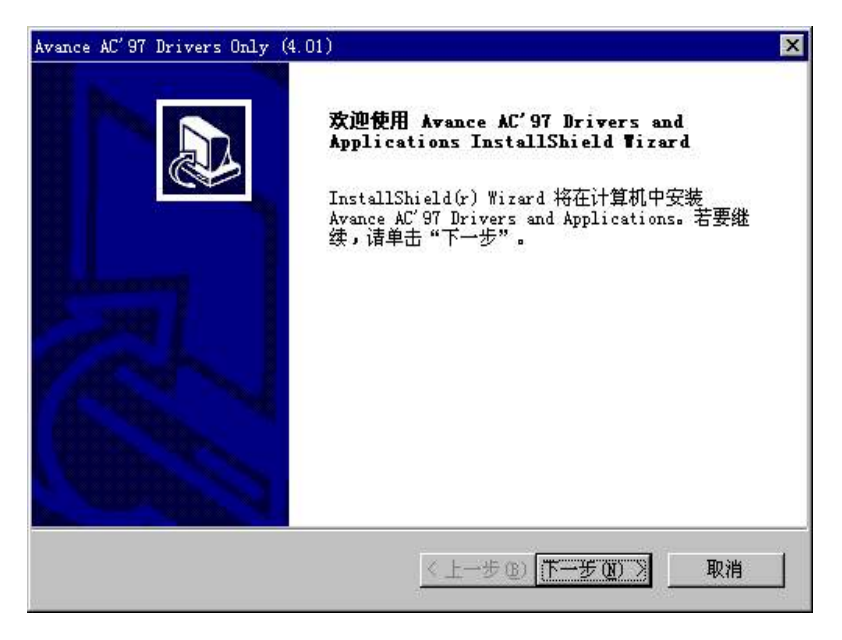

图 4-2-9

2、可能出现更新驱动的询问, "确定"即可, 出现拷贝进程后出现 安装完成画面。单击"完成"结束安装,(如图 4-2-10)。

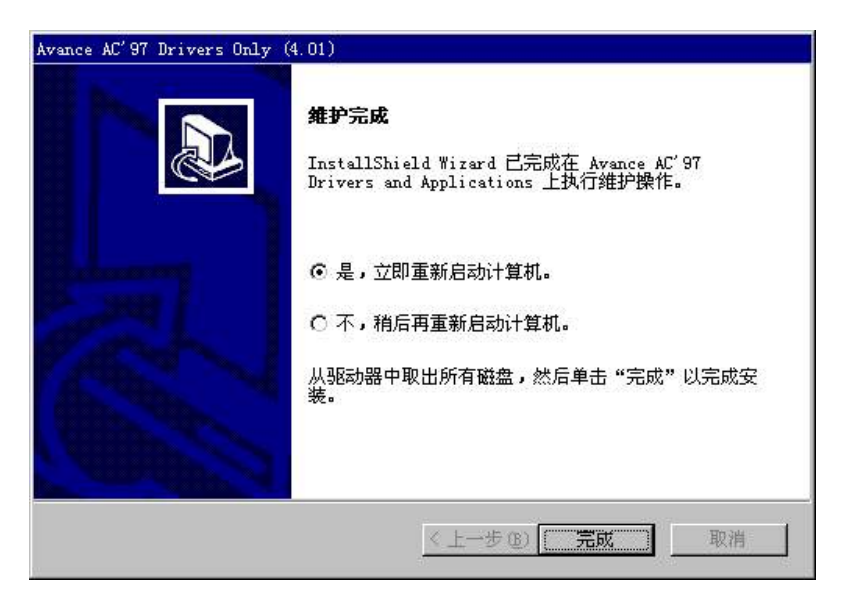

图 4-2-10

**P / N 73-V15A6010-000**